Naudojimosi Elektronine perdavimo paslaugų užsakymo ir administravimo sistema

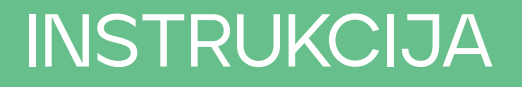

### PRISIJUNGIMAS 1

Prie Elektroninės perdavimo paslaugų užsakymo ir administravimo sistemos (toliau – Amber Flows sistema) gali prisijungti tik tie Sistemos naudotojai, su kuriais yra pasirašyta sutartis dėl teisės naudotis elektronine perdavimo paslaugų užsakymo ir administravimo sistema (toliau – EPPS sutartis) bei EPPS sutarties priede nurodyti atsakingi asmenys (vardas, pavardė, tel. Nr., el. pašto adresas ir kt.), kuriems suteikiama prieiga prisijungti prie Amber Flows sistemos.

Prie Amber Flows sistemos kviečiame jungtis per AB "Amber Grid" internetinę svetainę, adresu [www.ambergrid.lt](http://www.ambergrid.lt), savitarnos skiltį.

## A Amber Grid

団

Saugok save ir dujotiek Sužinok apie magistralinio dujotiekio apsaugos zonas ir vietovės klases **Atviri duomenys** Perdavimo sistema Savitarna

Paspaudę savitarnos skiltį matysite šias nuorodas:

Detali informacija apie dujų srautus, dujų

perdavimo pajėgumus ir dujų kokybę

œ

 $\checkmark$  Amber Flows – čia galite užsakyti pajėgumus, teikti kiekio paraiškas, peržiūrėti užsakytų pajėgumų duomenis ir pan., prisijungimo informacija pateikiama žemiau.

Susipažinkite su Lietuvoje išvystytu dujų

perdavimo tinklu ir jo elementais

- $\checkmark$  Sąskaitos už perdavimo paslaugas išrašytų sąskaitų už perdavimo paslaugas atsisiuntimas, prisijungimo duomenys pateikiami EPPS Sutartyje.
- $\checkmark$  Istoriniai duomenys iki 2023 10 01 galite peržiūrėti istorinius duomenis (užsakytus pajėgumus, kiekio paraiškas ir pan.), peržiūra galima vienerius metus nuo 2023 m. spalio 1 d. Norėdami matyti istorinius duomenis, prisijunkite su savitarnos prisijungimo duomenimis naudotais iki 2023 m. spalio 1d.

Amber<br>Grid (

 $Q$  EN

Elektronine perdavimo paslaugų užsakymo

ir administravimo sistema

 $MENIU \equiv$ 

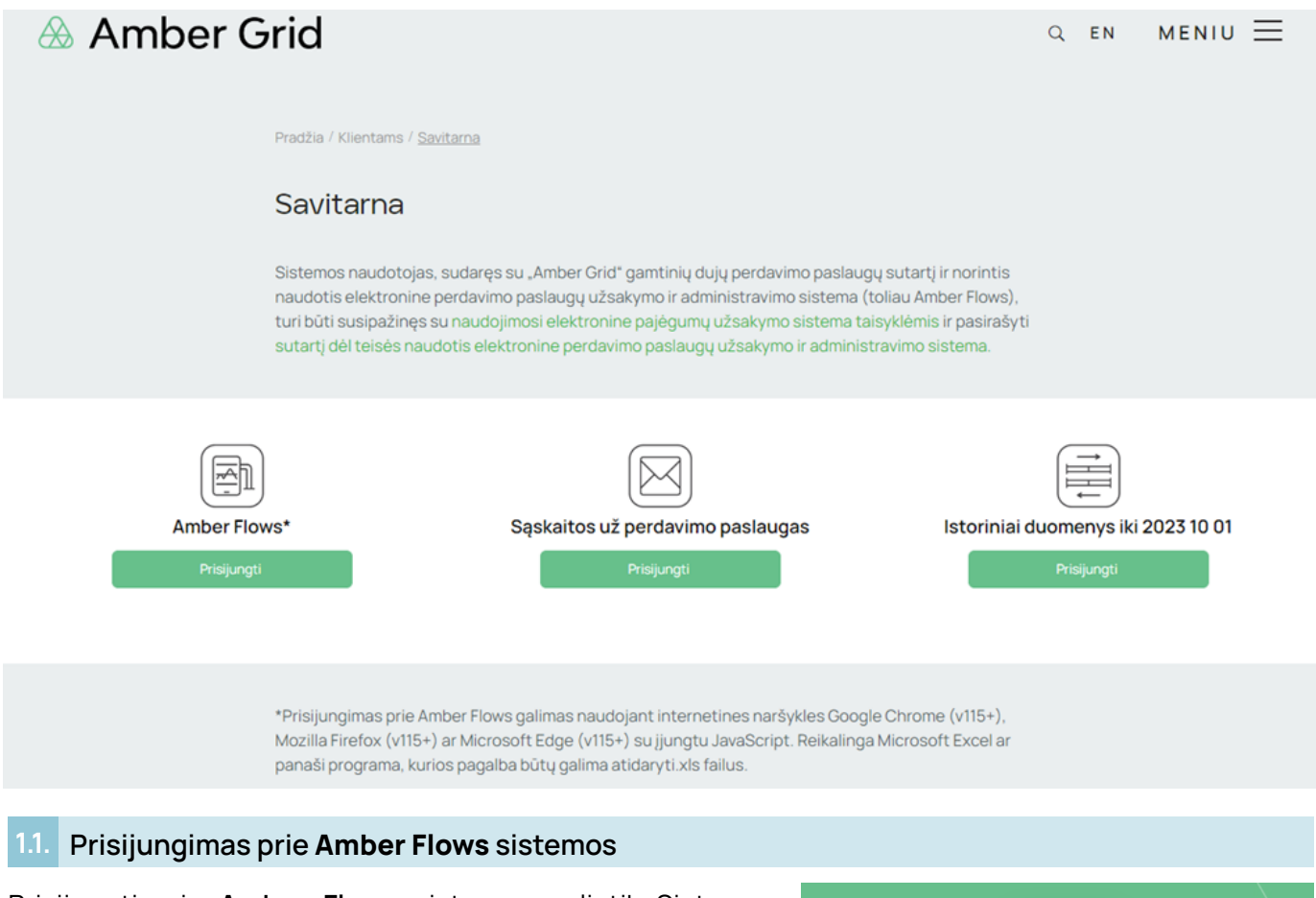

Prisijungti prie Amber Flows sistemos gali tik Sistemos naudotojo paskirti vartotojai, kurie yra įtraukti į EPPS sutarties 1 priedą.

Norėdami pirmą kartą (ar pamiršus slaptažodį) prisijungti prie Amber Flows sistemos junkitės per [www.ambergrid.lt](http://www.ambergrid.lt), savitarnos skiltį arba<https://my.ambergrid.lt/sign-in>. Naujai atsidariusiame lange spaudžiate "SIGN IN":

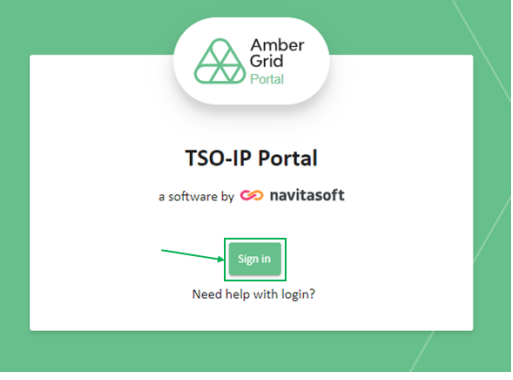

### Pasirenkate kalbą ir spaudžiate "SUKURTI/ KEISTI SLAPTAŽODĮ"

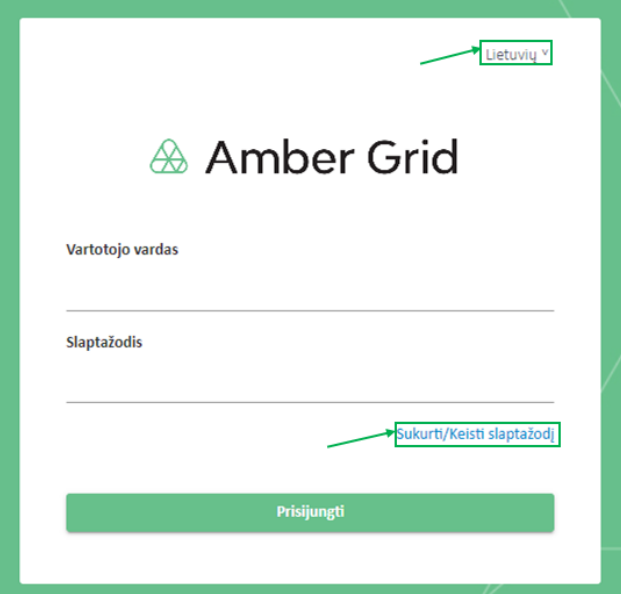

Atsidariusiame lange "VARTOTOJO VARDAS" įvedate savo el. pašto adresą ir spaudžiate "PATVIRTINTI":

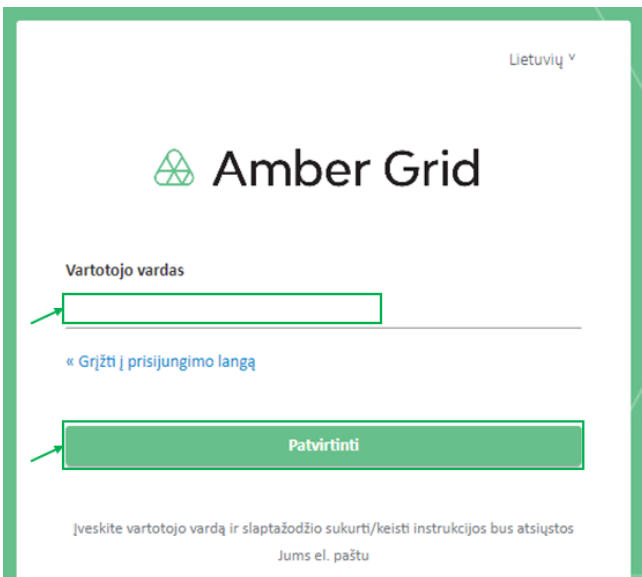

Nurodytu el. pašto adresu gausite pranešimą iš [notifications@ambergrid.lt](mailto:notifications@ambergrid.lt) pašto dėžutės kaip įvesti savo slaptažodį. Atkreipiame dėmesį, kad elektroniniu laišku gauta nuoroda galioja 60 minučių, praėjus nurodytam laikui, nepavyks prisijungti prie Amber Flows sistemos. Tokiu atveju kartokite iš naujo žingsnius nurodytus 1.1. skyriuje.

Pranešimo pavyzdys:

Sukurti/Keisti slaptažodj

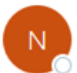

notifications@ambergrid.lt To

Gavome Jūsų prašymą keisti Jūsų paskyros my.ambergrid.lt slaptažodį. Slaptažodžio keitimui paspauskite žemiau esančią nuorodą.

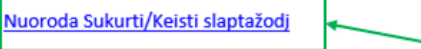

Ši nuoroda ir kodas galioja 60 min.

Jei slaptažodžio keisti neketinate, tuomet ignoruokite šį pranešimą.

Gavę pranešimą spaudžiate ant laiške pateiktos nuorodos, naujai atsidariusiame lange įvedate slaptažodį "NAUJAS SLAPTAŽODIS", jį pakartojate "PAKARTOTAS SLAPTAŽODIS" ir spaudžiate "PATVIRTINTI". Atkreipiame dėmesį, kad taikome aukščiausius saugumo standartus, todėl Jūsų slaptažodis turi būti sudarytas iš 12 simbolių, tame tarpe viena didžioji raidė ir specialus simbolis, taip pat slaptažodis negali sutapti su anksčiau naudotais slaptažodžiais:

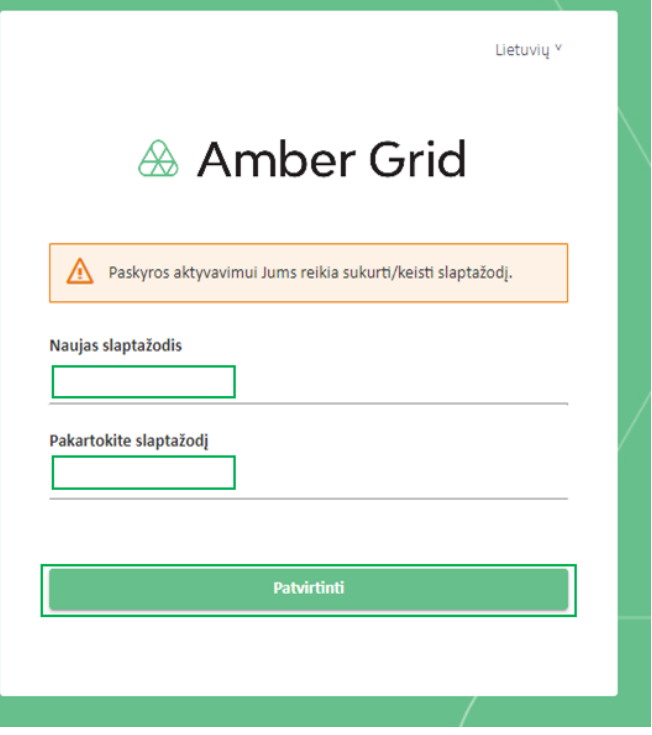

Sėkmingai suvedus slaptažodį, jį pakartojus ir paspaudus "PATVIRTINTI" pateksite į pradinį Amber Flows sistemos puslapį:

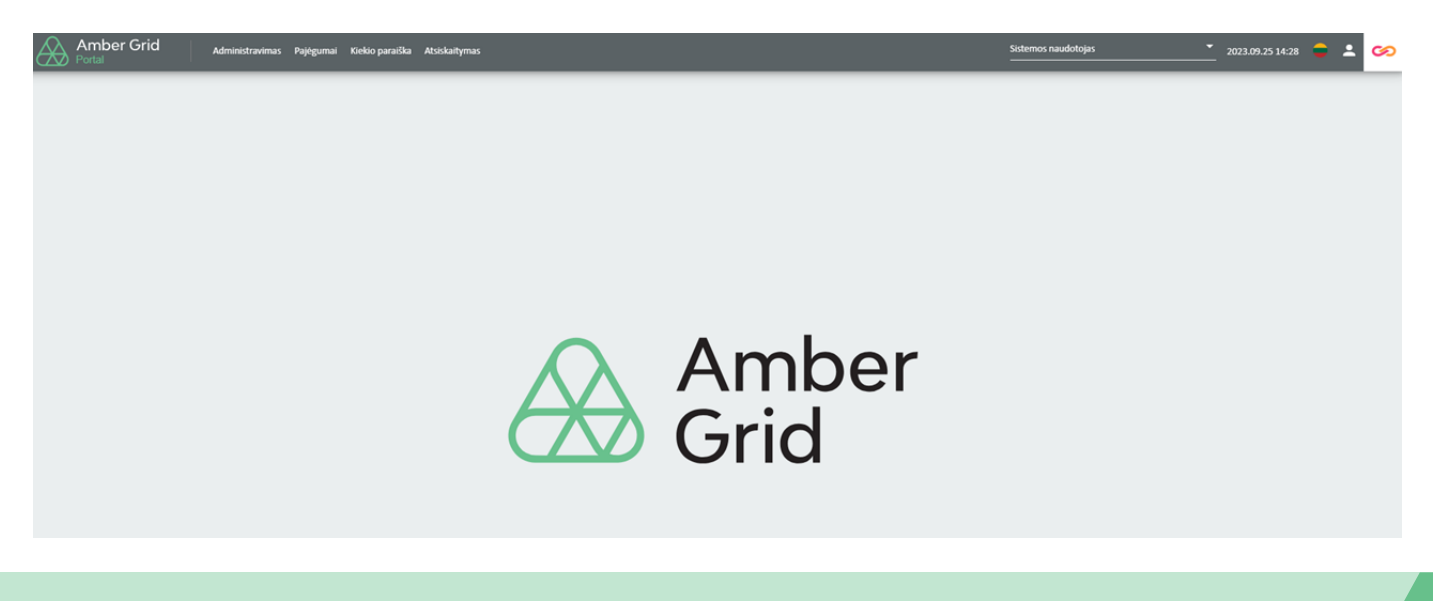

# PRADINIS PUSLAPIS Sistemos naudotojas 2023.09.25 15:02 1 2 3 1 – Sistemos naudotojo paskyra

- 2 Kalbos parinktys
- 3 Vartotojo profilio (paskyros) informacija

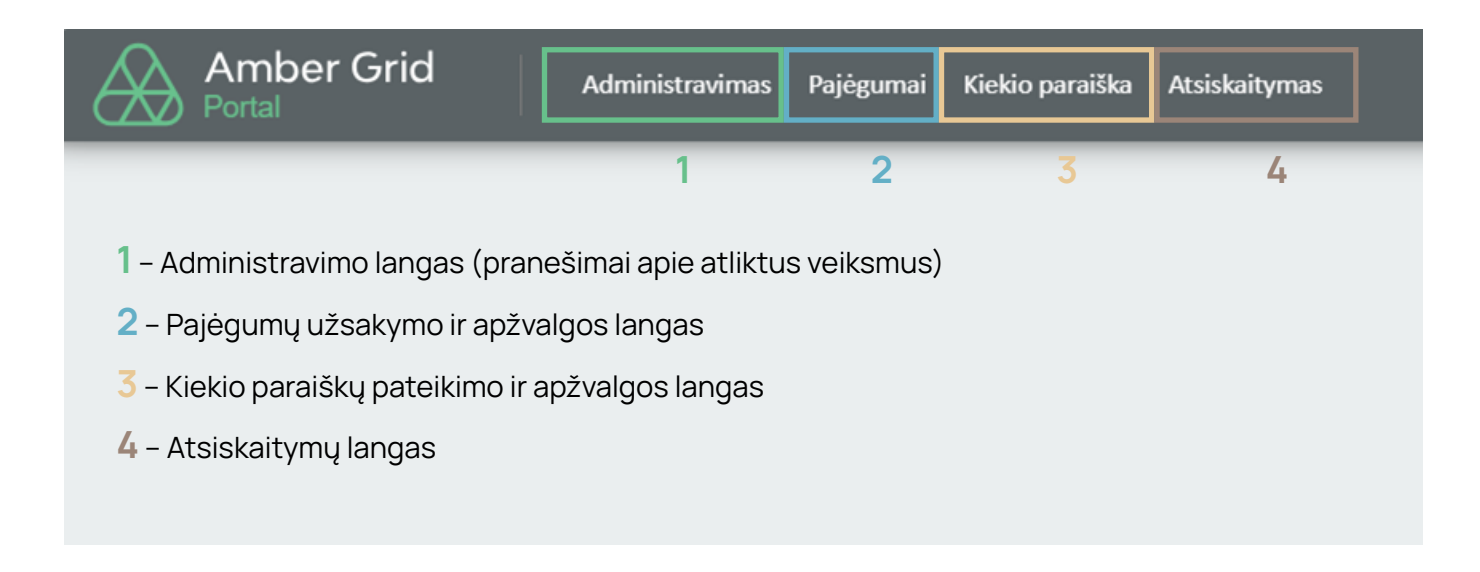

### ADMINISTRAVIMO LANGAS 3

Paspaudus meniu juostoje "ADMINISTRAVIMAS" matysite "PRANEŠIMŲ ŽURNALAS":

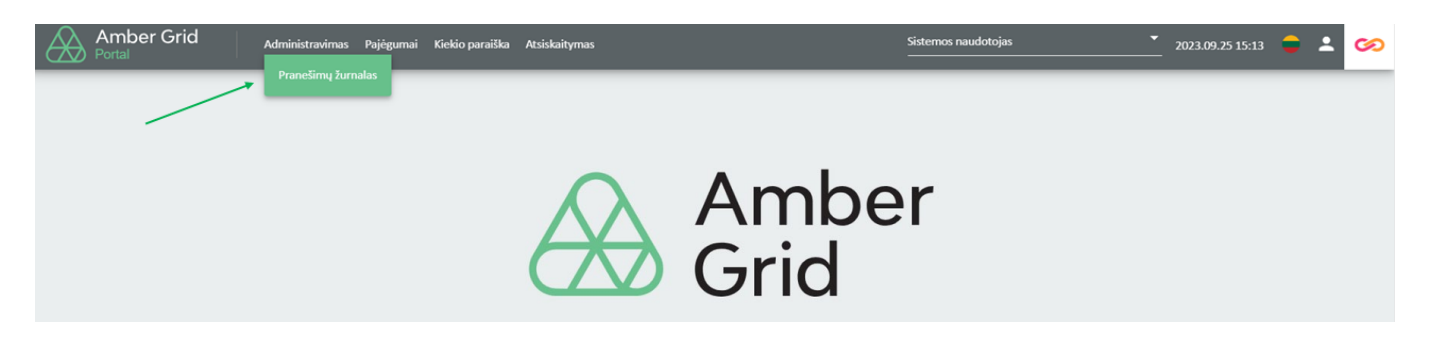

Lange "PRANEŠIMŲ ŽURNALAS" pateikiami gaunami/siunčiami pranešimai apie pateiktas kiekio paraiškas, užsakytus / paskirstytus pajėgumus, disbalansą ir kt.

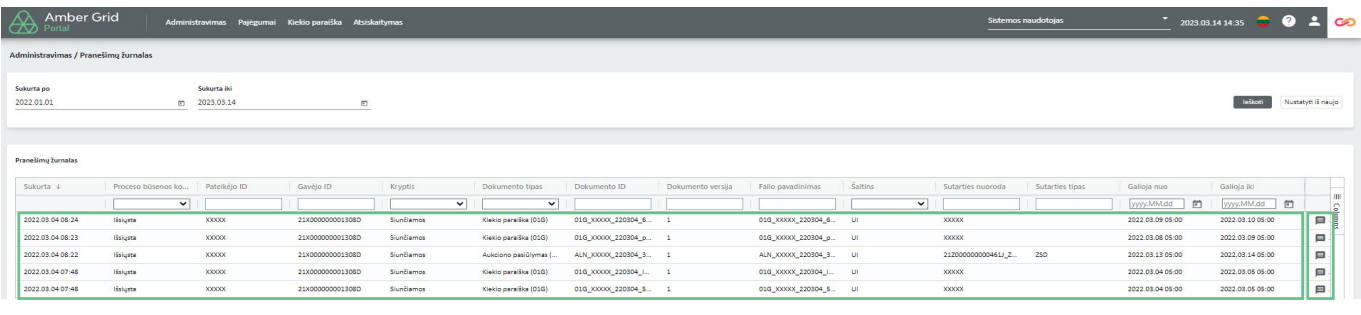

Du kartus paspaudus ant pasirinktos eilutės arba pasirinkus pranešimo ikoną lango dešinėje galite peržiūrėti ir atsisiųsti pranešimo informaciją XML formatu bei peržiūrėti klaidos informaciją.

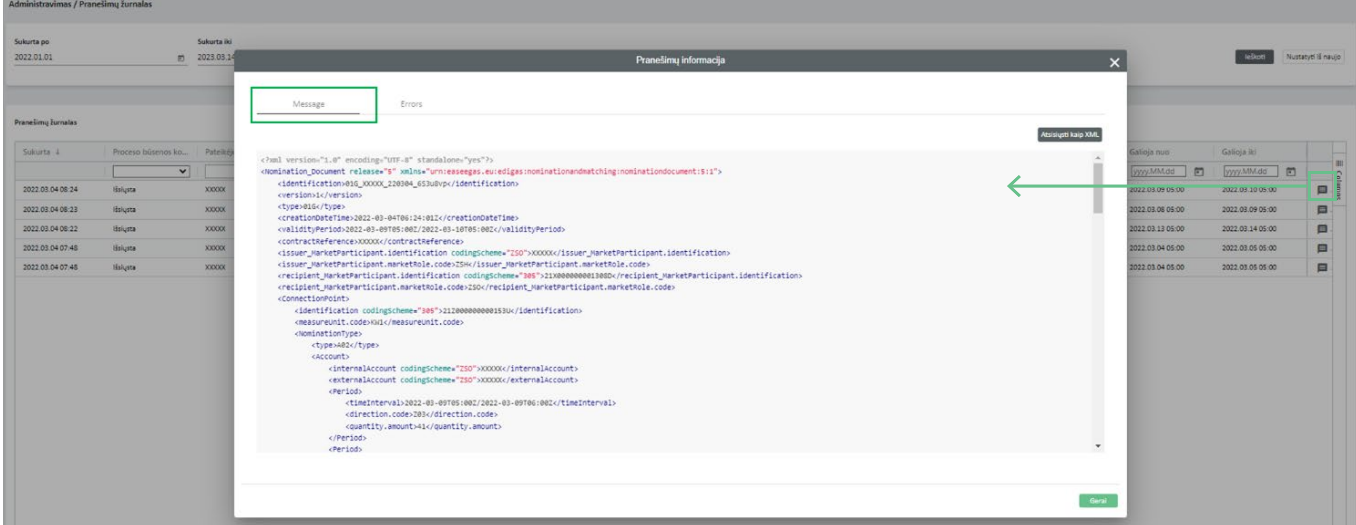

# Sukurta po<br>2022.01.01 Klaidos nėra p  $\blacksquare$ G

Lange "PRANEŠIMŲ ŽURNALAS" filtro pagalba galite peržiūrėti pranešimus pagal datą, proceso būseną, kryptį, dokumento tipą ir kt. Lango dešinėje paspaudus mygtuką "STULPELİ̃AI" galite pasirinkti tokią informaciją, kokią pageidaujate matyti nuimant ar uždedant varneles:

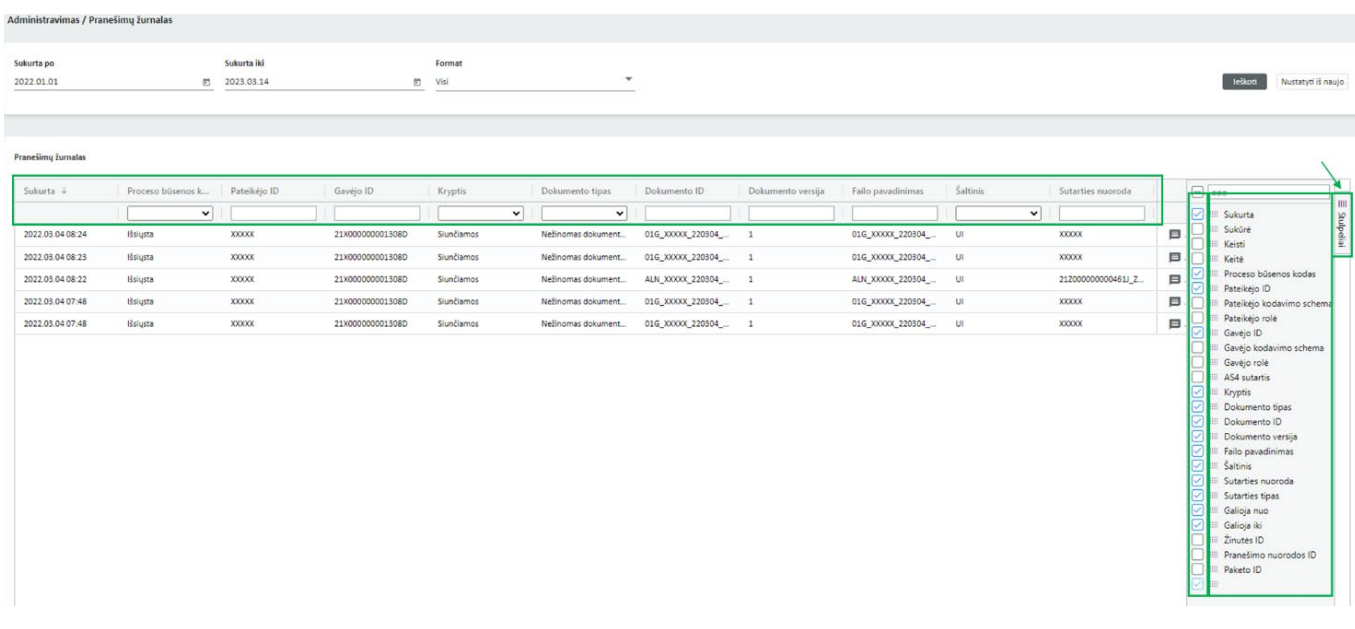

### PAJĖGUMŲ LANGAS 4

Paspaudus meniu juostoje "PAJĖGUMAI" matysite penkis pasirinkimus: "Siūlomi pajėgumai", "Antrinė pajėgumų rinka", "Pajėgumų atsisakymas", "Pajėgumų apžvalga", "Vartojimo pajėgumai":

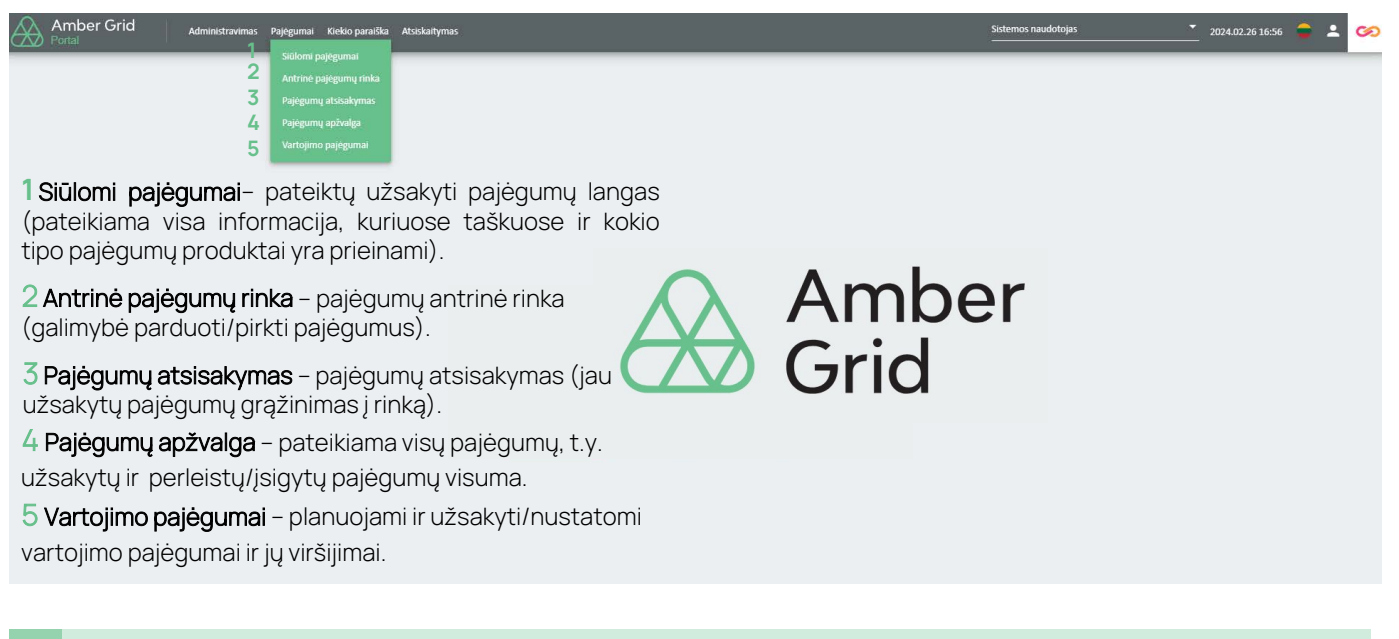

### <span id="page-5-0"></span> Siūlomi pajėgumai 4.1.

Lange "SIŪLOMI PAJĖGUMAI" matysite informaciją apie prieinamus pajėgumus, kuriuos galite užsakyti (metiniai, ketvirčio, mėnesio ir paros). Lange "UŽSAKYTI PAJĖGUMAI" galite peržiūrėti informaciją apie užsakytus, bet dar nepatvirtintus pajėgumus ir lange "PATVIRTINTI PAJĖGUMU PRODUKTAI" galite peržiūrėti informaciją apie patvirtintus pajėgumus.

Atkreipiame jūsų dėmesį, kad informacija apie planuojamus pajėgumų ribojimus, (ne)planinius remonto darbus yra skelbiam[a www.ambergrid.lt](http://www.ambergrid.lt), atviri duomenys skiltyje.

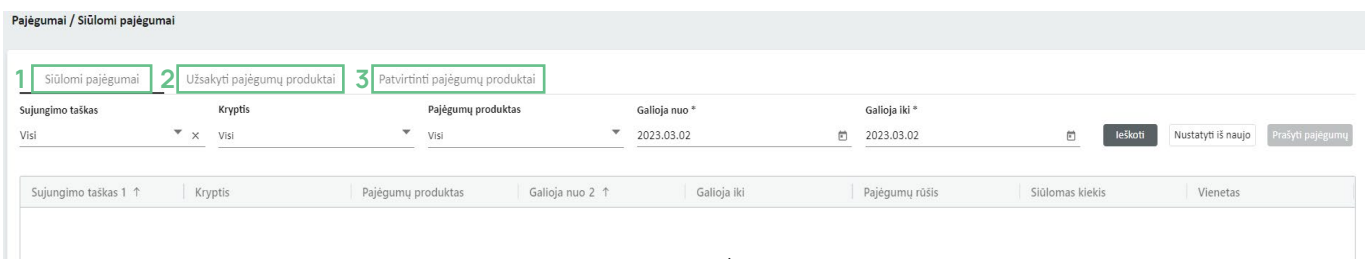

1 Siūlomi pajėgumai - Prieinamų pajėgumų užsakymų erdvė (matomi visų taškų ir skirtingų pajėgumų produktų informacija).

2 Užsakyti pajėgumų produktai - Pateiktų užsakyti pajėgumų erdvė (matomi visi užsakyti, tačiau dar nepatvirtinti pajėgumai).

3 Patvirtinti pajėgumų produktai - Patvirtinti pajėgumų erdvė (visų turimų ir patvirtintų pajėgumų informacija).

Norėdami užsakyti pajėgumus, lange "SIŪLOMI PAJĖGUMAI" pasirinkite sujungimo tašką, kryptį, pajėgumų produktą, laikotarpį ir spauskite "IEŠKOTI":

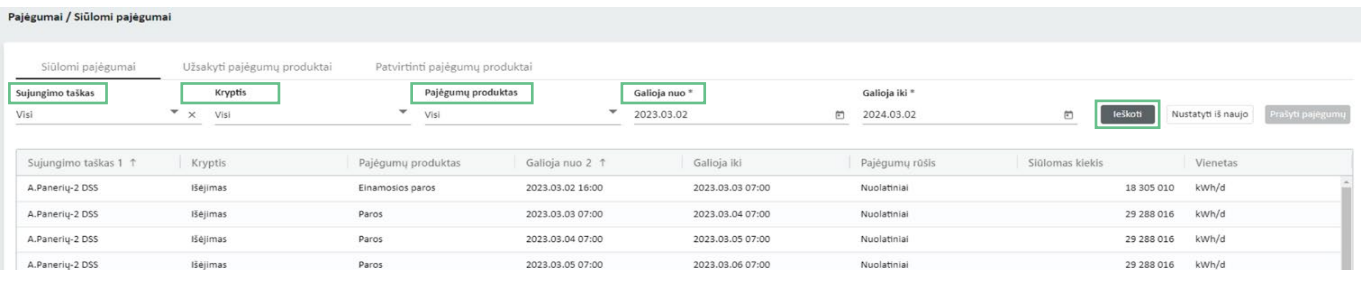

Suradę norimus užsakyti pajėgumus pažymėkite eilutę ir spauskite mygtuką "PRAŠYTI PAJĖGUMŲ" (tik pažymėjus eilutę mygtukas "PRAŠYTI PAJĖGUMŲ" tampa aktyvus).

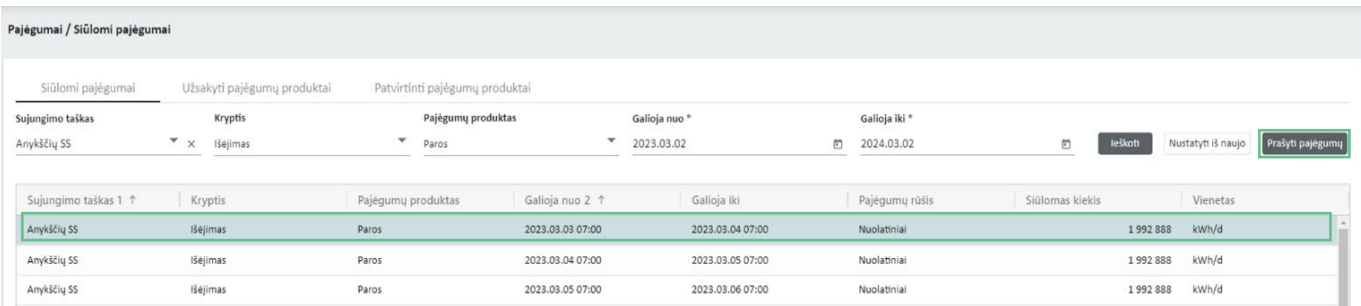

Jei pasirinkimas netenkina, spaudžiate mygtuką "NUSTATYTI IŠ NAUJO" ir filtro pagalba pasirenkate iš naujo norimus užsakyti pajėgumus, pasirenkate "Sujungimo taškas", "Kryptis", "Pajėgumų produktas", laikotarpis ir t.t.

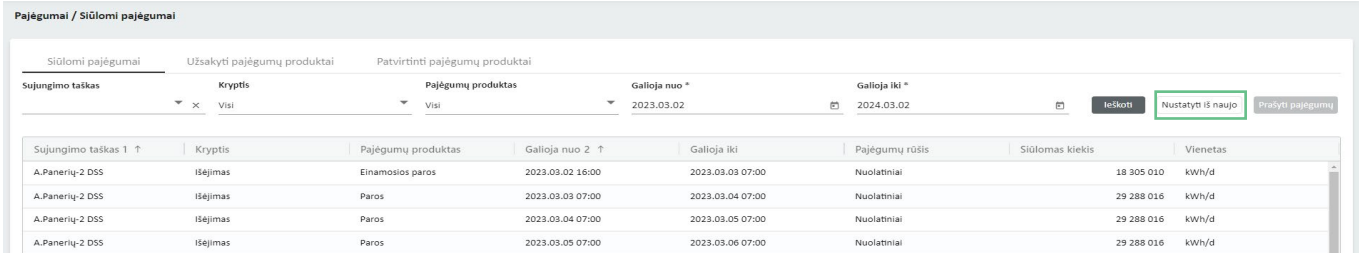

I

Atsidariusiame papildomame lange "PATEIKTI PAJĖGUMŲ UŽSAKYMĄ" įveskite reikiamą užsakyti pajėgumų kiekį (kWh per parą) ir spaudžiate mygtuką "PATEIKTI".

Pastaba: minimalus kiekis\* – minimalus tenkinantis kiekis, jeigu tenkina 1 – nieko nekeičiame, priešingu atveju įvedamas reikalingas minimalus kiekis.

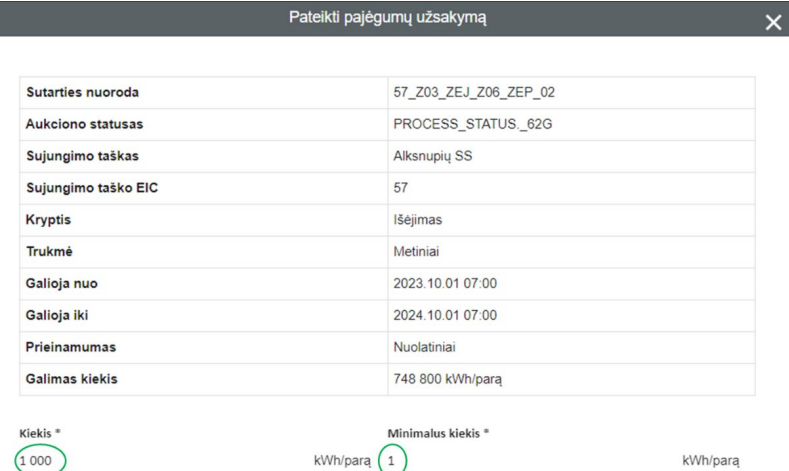

Atšaukti

Amber Flows sistema papildomai paprašys patvirtinti pajėgumų užsakymą.

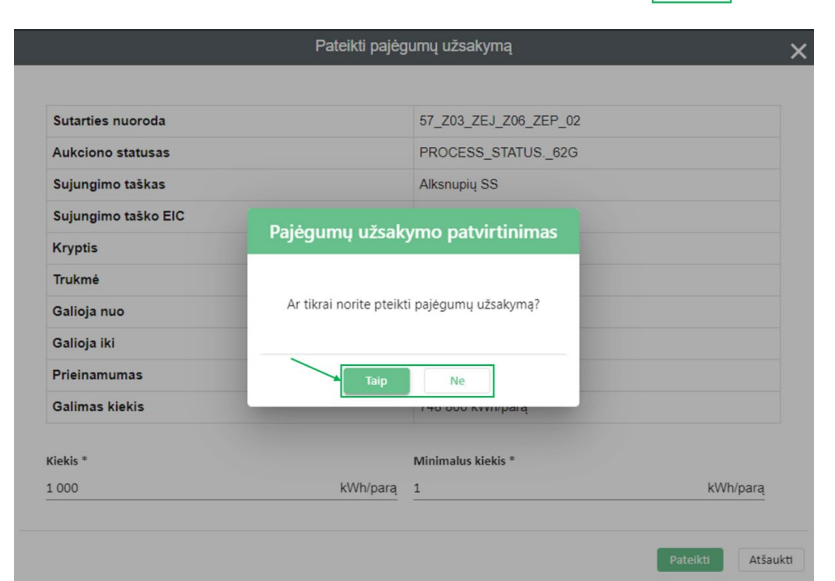

### Skiltyje "UŽSAKYTI PAJĖGUMŲ PRODUKTAI" galite peržiūrėti pateiktus užsakyti pajėgumų produktus:

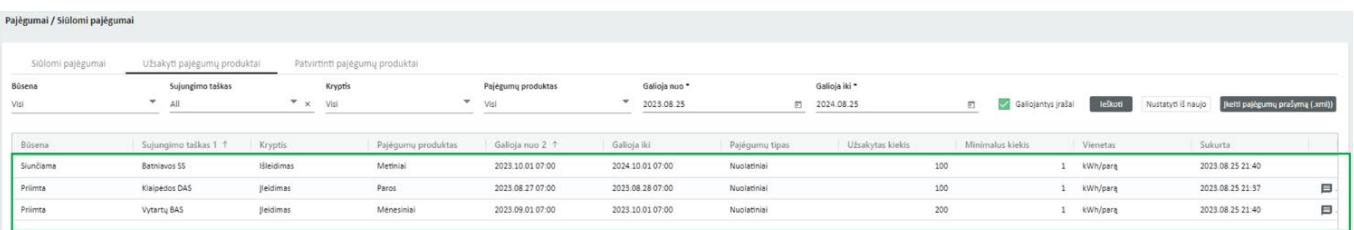

Du kartus paspaudus ant pasirinktos eilutės arba pasirinkę pranešimo ikoną lango dešinėje atsiveria papildomas langas su pranešimo būsena ir informacija:

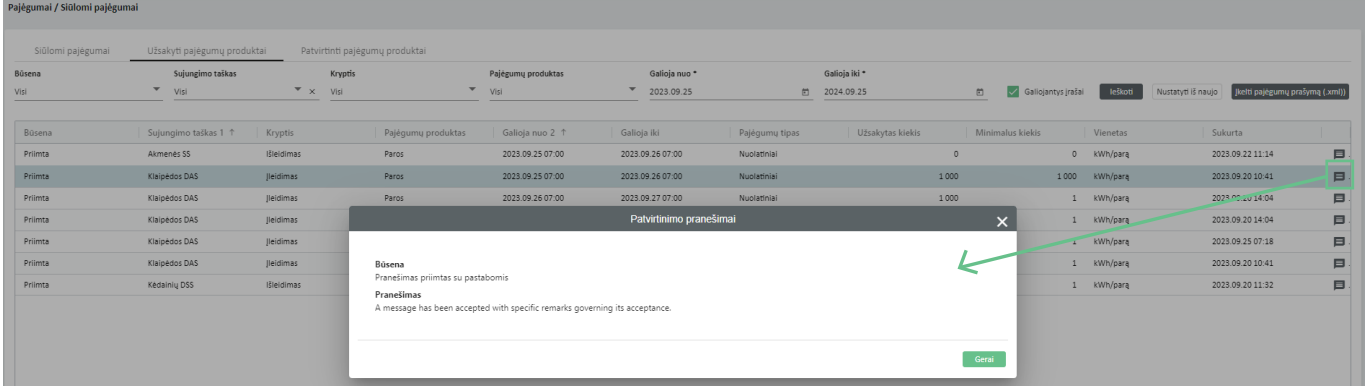

### Pastabos:

- kad įsitikinti ar užsakyti pajėgumų produktai buvo priimti ir Amber Flows sistemoje jie sėkmingai apdoroti bei siekiant išvengti klaidų rekomenduojame periodiškai tikrinti "UŽSAKYTI PAJĖGUMŲ PRODUKTAI" būseną.
- Lietuvos bei Lenkijos perdavimo sistemų sujungimo taške (Santaka į LT/PL) pajėgumai skelbiami ir paskirstomi pajėgumų užsakymo platformoje ([GSA platforma\)](https://www.gsaplatform.eu/).
- Lietuvos bei Latvijos perdavimo sistemų sujungimo taške (Kiemėnai į LT/LV) pajėgumai skelbiami ir paskirstomi Latvijos perdavimo sistemos operatoriaus "CONEXUS BALTIC GRID" [pajėgumų](https://platform.conexus.lv/sign-in) [užsakymo platformoje](https://platform.conexus.lv/sign-in).

Pagrindinių būsenų reikšmės:

Priimta – Amber Flows sistema priėmė pasiūlymą ir pradėjo jo apdorojimą.

Procesas nepavyko - siuntimo proceso metu kažkas nepavyko. Esant tokiai būsenai, prašome susisiekite su AB "Amber Grid" dėl problemos išsprendimo.

Atmesta – Amber Flows sistema nepriėmė pasiūlymo, atmetimo būsena rodoma pagrindiniame lange, du kartus paspaudus ant pasirinktos eilutės ar patvirtinimo pranešimą lango dešinėje.

Siunčiama - pasiūlymas pateiktas, siuntimo procesas dar vyksta. Būsena atnaujinama, kai pranešimo siuntimas pasibaigia.

Išsiųsta - siuntimo procesas pasibaigė, patvirtinimo procesas dar vyksta. Būsena atnaujinama, kai gaunamas patvirtinimas.

Skiltyje "PATVIRTINTI PAJĖGUMŲ PRODUKTAI" matomi visi patvirtinti užsakyti pajėgumų produktai.

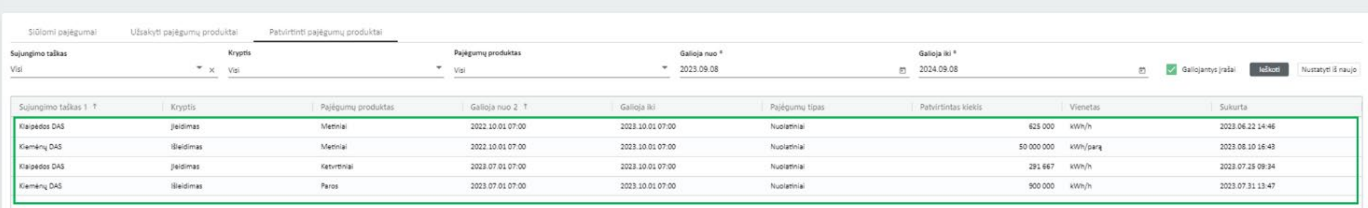

### Antrinė pajėgumų rinka 4.2.

Jei su kitu sistemos naudotoju pasirašėte pirkimo/pardavimo antrinėje pajėgumų rinkoje sutartį, tai kiekviena šio sandorio šalis privalo užpildyti prašymą lange "ANTRINĖ PAJĖGUMŲ RINKA". Tokiu atveju šio lango dešinėje pusėje spaudžiate "NAUJA".

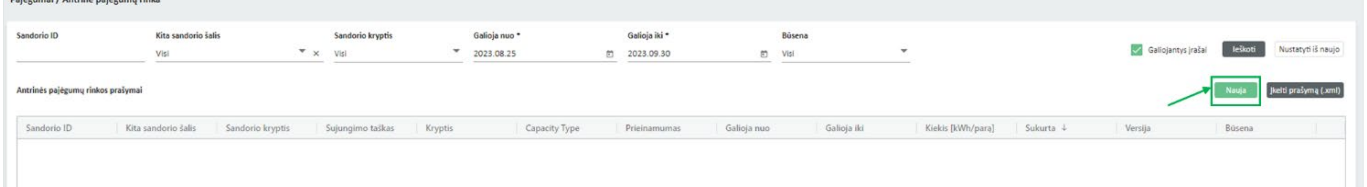

Atsidaro papildomas langas "NAUJAS PAJĖGUMŲ SANDORIS", kuriame įveskite pajėgumų pardavimo arba pirkimo paraišką, t. y. nurodykite unikalų Sandorio ID (pardavėjo ir pirkėjo Sandorio ID turi sutapti), perleistų pajėgumų laikotarpį, sandorio pusę (pirkimas ar pardavimas), sujungimo tašką ir kryptį, kitą sandorio šalį (pildo tik pardavėjas), kiekį ir prieinamumą. Viską suvedus spaudžiate "PATEIKTI".

Atkreipiame dėmesį, kad už antrinėje pajėgumų rinkoje perleistus pajėgumus laikotarpio pabaigoje turės susimokėti pirminis jų savininkas.

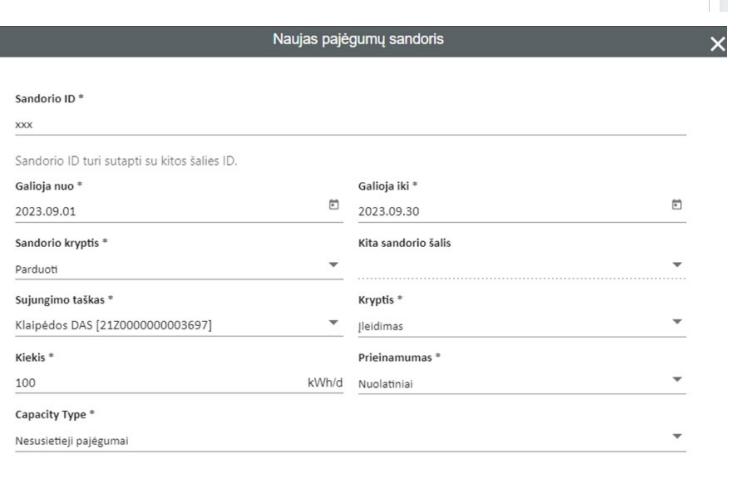

Atšaukti

Perkančioji šalis privalo užpildyti ange "ANTRINĖ PAJĖGUMŲ RINKA" galite perleisti turimus užsakytus pajėgumus kitam sistemos naudotojui. Jei turite užsisakę pajėgumų, kuriuos ketinate panaudos teise perleisti kitam vartotojui, "ANTRINĖ PAJĖGUMŲ RINKA" pagrindinio lango dešinėje pusėje spaudžiate "NAUJA".

### Pastabos:

Amber Flows sistemoje antrinės pajėgumų rinkos sandorių nevedame:

- − Lietuvos bei Lenkijos perdavimo sistemų sujungimo taške (Santaka į LT/PL), įsigyti pajėgumus antrinėje pajėgumų rinkoje galite pajėgumų užsakymo platformoje ([GSA platforma](https://www.gsaplatform.eu/)).
- − Lietuvos bei Latvijos perdavimo sistemų sujungimo taške (Kiemėnai į LT/LV), įsigyti pajėgumus antrinėje pajėgumų rinkoje galite Latvijos perdavimo sistemos operatoriaus "CONEXUS BALTIC GRID" [pajėgumų užsakymo platformoje](https://platform.conexus.lv/sign-in).

#### 4.3. Pajėgumų atsisakymas

Lange "PAJĖGUMŲ ATSISAKYMAS" galite grąžinti užsakytus pajėgumus perdavimo sistemos operatoriui. Pagrindinio lango dešinėje spaudžiame "NAUJA":

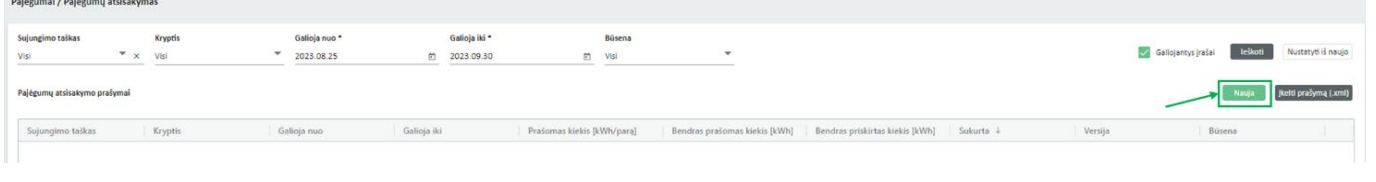

Atsidaro papildomas langas "NAUJAS PAJĖGUMŲ UŽSAKYMAS", suvedamos pajėgumų galiojimo datos, sujungimo taškas ir jo kryptis bei norimas grąžinti kiekis ir spaudžiame PATEIKTI.

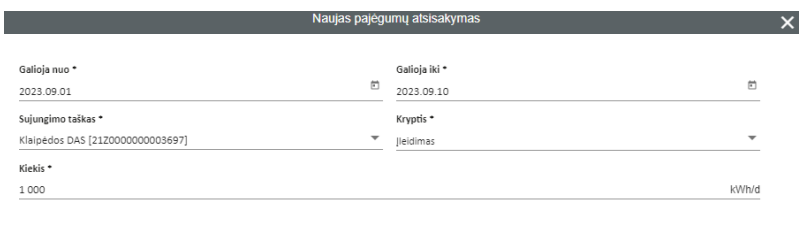

Pateikti Atšaukti

Pateikus atsisakymo prašymą, atsisakymo būseną matysite lange "PAJĖGUMU ATSISAKYMAS" (pvz. Visi, Priimta, Atmesta ir pan.).

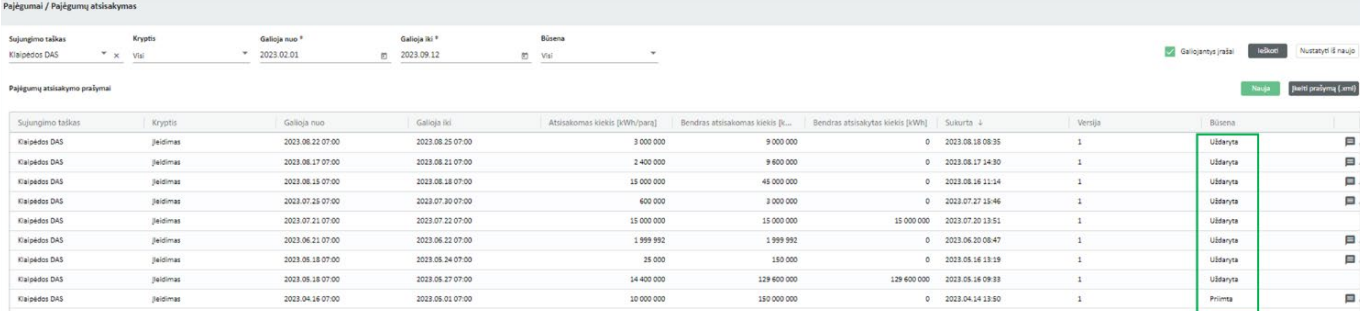

Pasirinkus pranešimo ikoną lango dešinėje atsiveria papildomas langas su "PATVIRTINIMO PRANEŠIMAI" informacija, kurioje galite peržiūrėti "PAJĖGUMŲ ATSISAKYMAS" būseną.

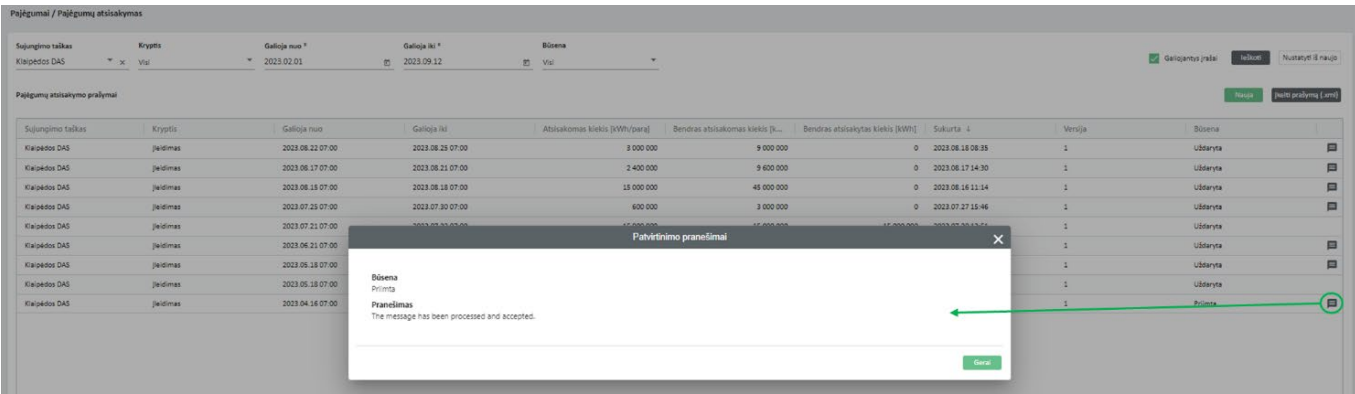

### Pastabos:

Amber Flows sistemoje pajėgumų atsisakymo nevedame:

- Lietuvos bei Lenkijos perdavimo sistemų sujungimo taške (Santaka į LT/PL), nes įsigyti pajėgumai perleidžiami pajėgumų užsakymo platformoje ([GSA platforma\)](https://www.gsaplatform.eu/).
- Lietuvos bei Latvijos perdavimo sistemų sujungimo taške (Kiemėnai į LT/LV), nes įsigyti pajėgumai perleidžiami Latvijos perdavimo sistemos operatoriaus "CONEXUS BALTIC GRID" [pajėgumų](https://platform.conexus.lv/sign-in) [užsakymo platformoje](https://platform.conexus.lv/sign-in).

Pagrindinių būsenų reikšmės:

Priimta – Amber Flows sistema priėmė pasiūlymą ir pradėjo jo apdorojimą.

Procesas nepavyko - siuntimo proceso metu kažkas nepavyko. Esant tokiai būsenai, susisiekite su AB "Amber Grid" dėl problemos išsprendimo.

Atmesta – Amber Flows sistema nepriėmė pasiūlymo, atmetimo būsena rodoma pagrindiniame lange, spustelėjus du kartus ant pasirinktos eilutės ar paspaudus patvirtinimo pranešimą lango dešinėje.

Siunčiama - pasiūlymas pateiktas, siuntimo procesas dar vyksta. Būsena atnaujinama, kai pranešimo siuntimas pasibaigia.

Išsiųsta - siuntimo procesas pasibaigė, patvirtinimo procesas dar vyksta. Būsena atnaujinama, kai gaunamas patvirtinimas.

Pastaba: Amber Flows sistemoje lange "PAJĖGUMŲ ATSISAKYMAS" galimas tik Klaipėdos DAS (įleidimo) taške.

### 4.4. **Pajėgumų apžvalga**

Lange "PAJĖGUMŲ APŽVALGA" pateikiama visų pajėgumų, t.y. užsakytų ir perleistų/įsigytų pajėgumų visuma. Duomenys pateikiami paromis arba valandomis (dujų parai). Norėdami peržiūrėti tam tikro sujungimo taško pajėgumus filtro pagalba pasirenkate "Sujungimo taškas", "Kryptis", "Galioja nuo", "Galioja iki" ir spaudžiate "IEŠKOTI".

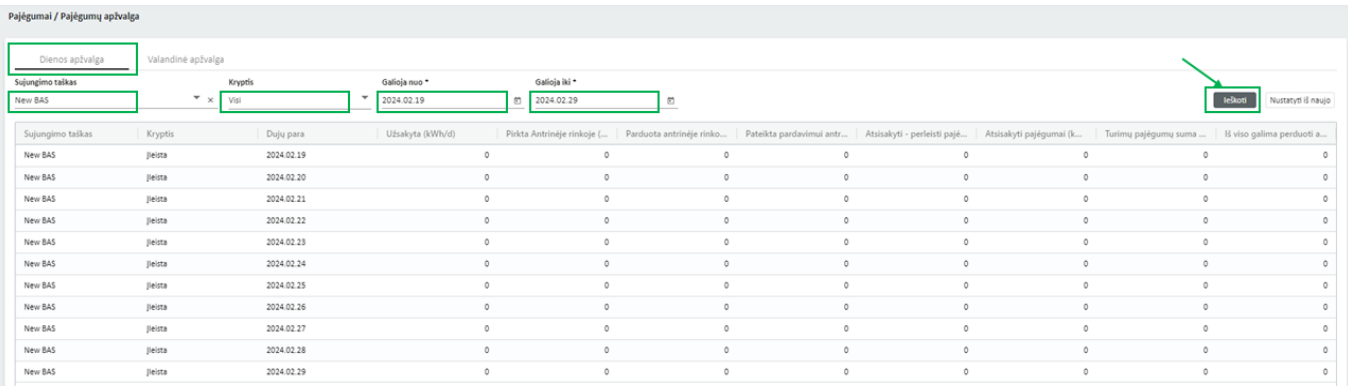

Jei pasirinkimas netenkina, spaudžiate mygtuką "NUSTATYTI IŠ NAUJO" ir filtro pagalba pasirenkate iš naujo norimą informaciją apie pajėgumus, pasirenkate "Sujungimo taškas", "Kryptis", laikotarpis ir t.t.

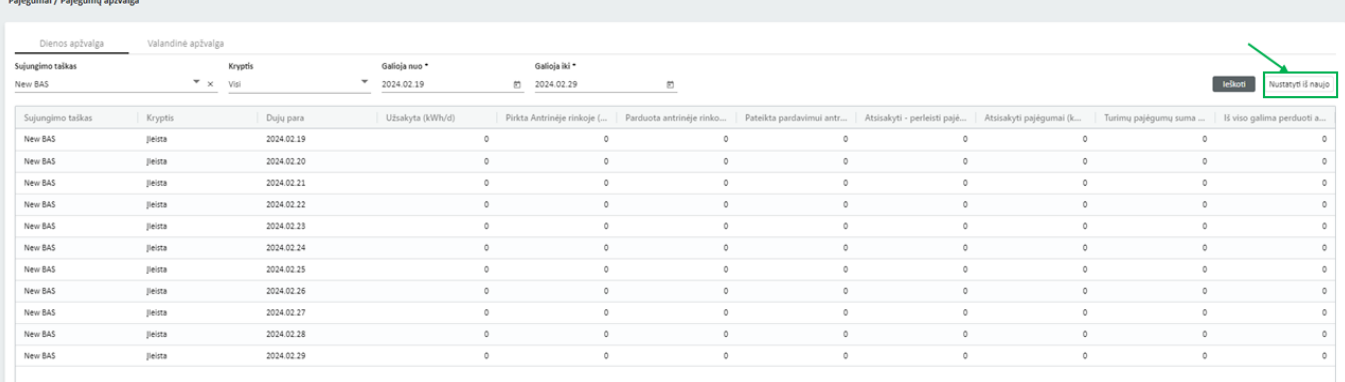

Pastaba: pasirinkę "Valandinė apžvalga" galite peržiūrėti tik Santakos taško pajėgumus -šiame taške galioja valandinė dujų apskaita.

Tokiu atveju pasirenkate "Sujungimo taškas" -Santaka DAS, "Kryptis", "Dujų para" ir spaudžiate "IEŠKOTI".

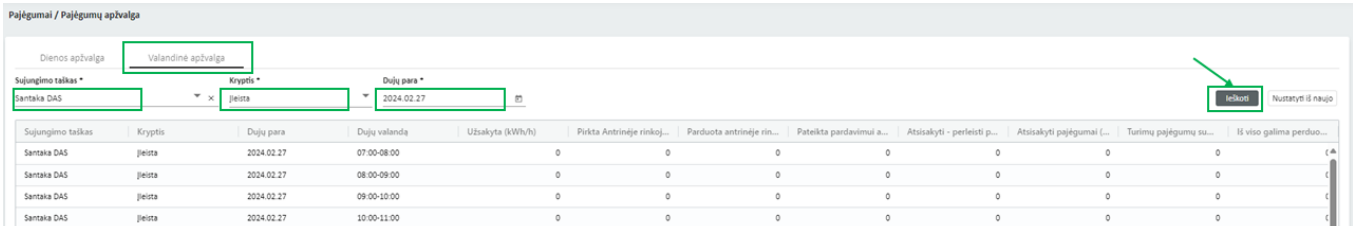

Norėdami išsisaugoti "Pajėgumų apžvalga" duomenis su pele atsistokite ant lentelės, paspauskite dešinį pelės klavišą ir atsisiųskite duomenis norimu formatu.

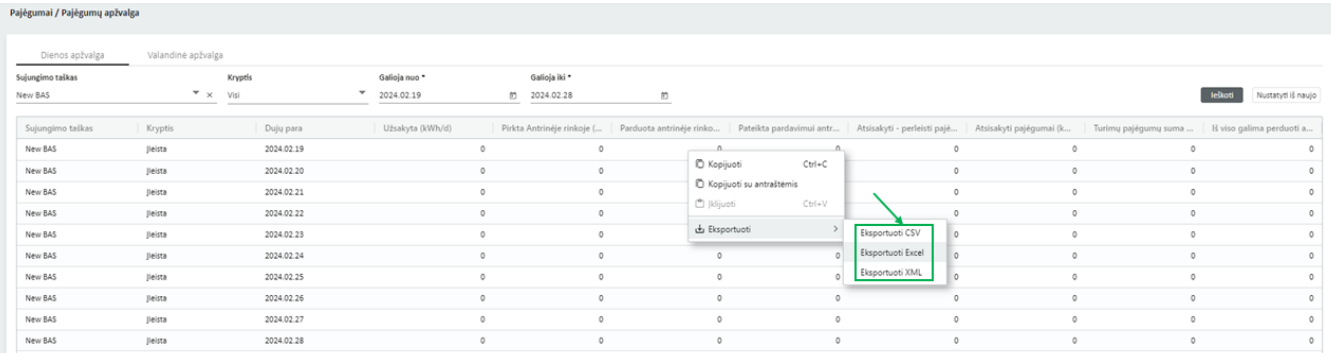

### Vartojimo pajėgumai 4 .**5**.

Jei vartojate dujas Lietuvoje teritorijoje "VARTOJIMO PAJĖGUMAI" lange matote užsakytus/ nustatytus vartojimo pajėgumus nurodytiems kalendoriniams metams (prognozė), kiekvieną ataskaitinį mėnesį taikytus vartojimo pajėgumus ir jų viršijimus (faktas) ir pasibaigus ataskaitiniams kalendoriniams metams suskaičiuotus metinius vartojimo pajėgumus ir jų viršijimus (galutinis). Norėdami peržiūrėti tam tikro sujungimo taško vartojimo pajėgumus filtro pagalba pasirenkate "Sujungimo taškas", "Būsena", "Galioja nuo", "Galioja iki" ir spaudžiate "IEŠKOTI".

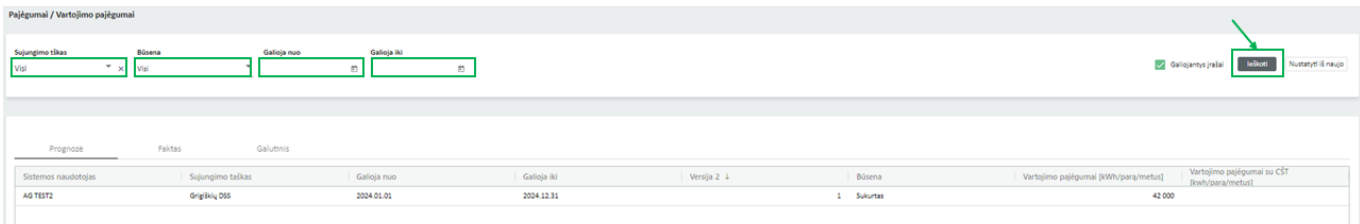

Jei pasirinkimas netenkina, spaudžiate mygtuką "NUSTATYTI IŠ NAUJO" ir filtro pagalba pasirenkate iš naujo norimą informaciją apie vartojimo pajėgumus, pasirenkate "Sujungimo taškas", "Būsena", laikotarpis ir t.t.

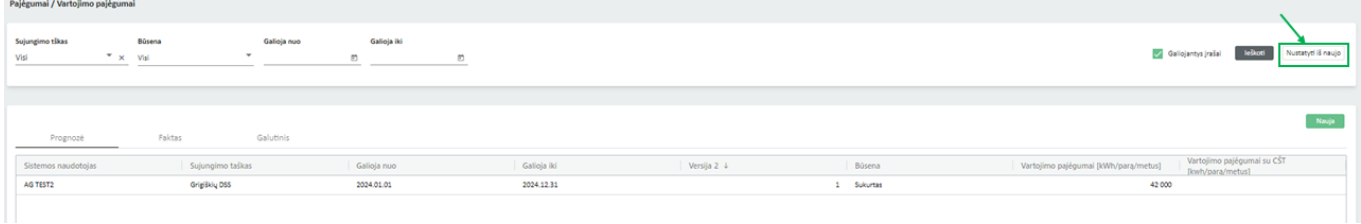

### KIEKIO PARAIŠKA 5

Paspaudus meniu juostoje "KIEKIO PARAIŠKA" matysite du pasirinkimus: "Kiekio paraiška" ir "Kiekio paraiškų apžvalga":

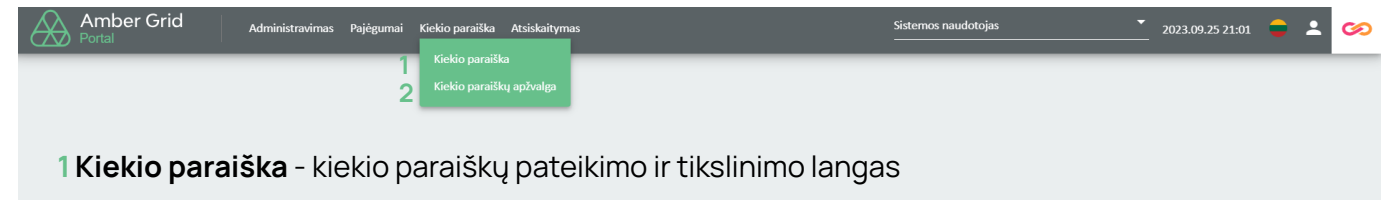

2 Kiekio paraiškų apžvalga - jau pateiktų kiekio paraiškų ir jų patikslinimų apžvalgos langas

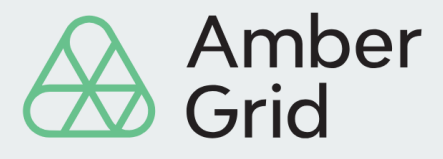

### Kiekio paraiška

Norėdami pateikti kiekio paraišką, pasirenkate reikiamą Dujų paros datą ir spaudžiame "NAUJA".

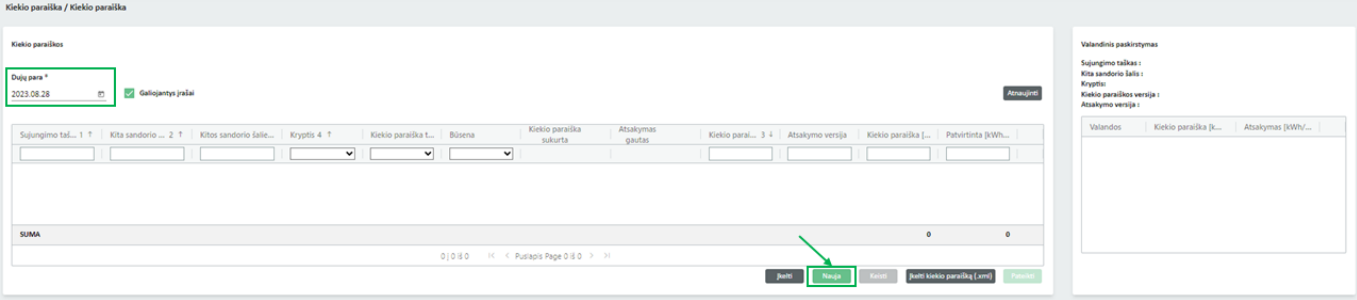

Atsidariusiame papildomame lange "NAUJA KIEKIO PARAIŠKA" pasirenkate "Sujungimo taškas", "Kryptis", "Kita sandorio šalis" (jei pasirinktas sujungimo taškas nėra VTP\_LT, pasirenkate jūsų atstovaujamą įmonę), įveskite užsakomą dujų kiekį "Paros kiekis" ir spauskite "IŠSAUGOTI".

Γ

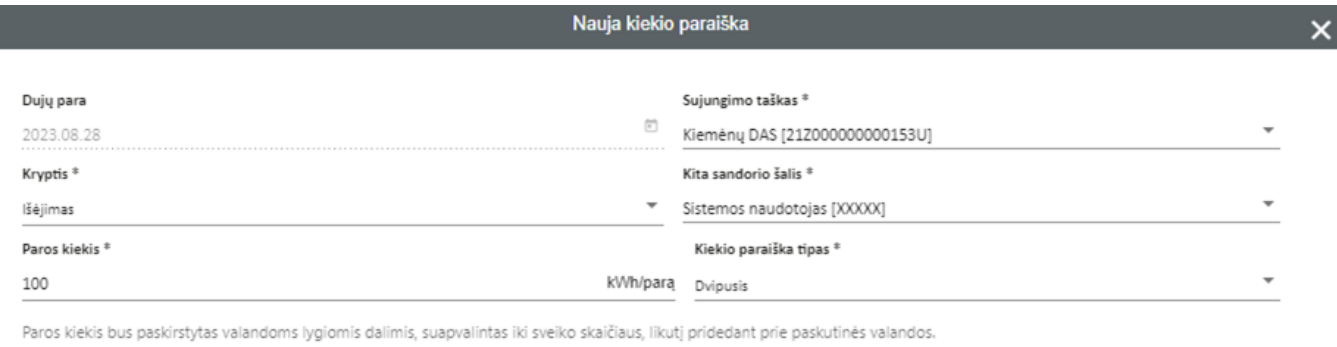

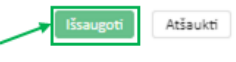

Nauja kiekio paraiška įvesta ir išsaugota, tačiau dar nepateikta. Norėdami pateikti kiekio paraišką spauskite "PATEIKTI":

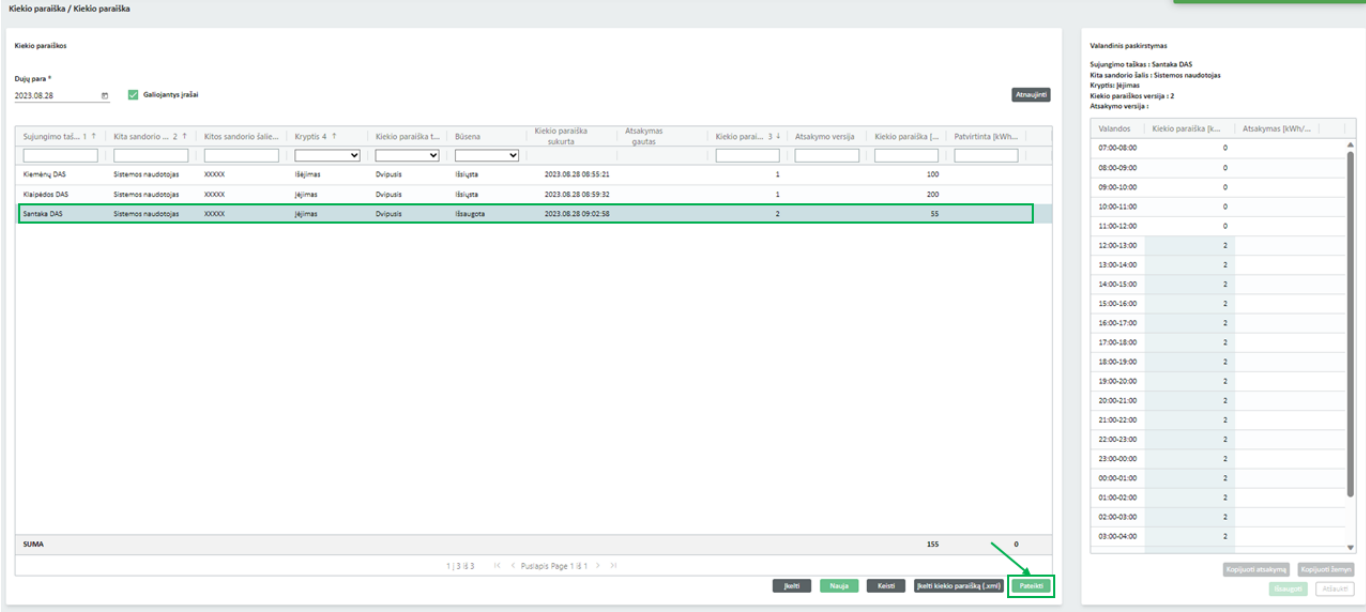

Amber Flows sistema papildomai paklaus "AR TIKRAI NORITE PATEIKTI KIEKIO PARAIŠKĄ?":

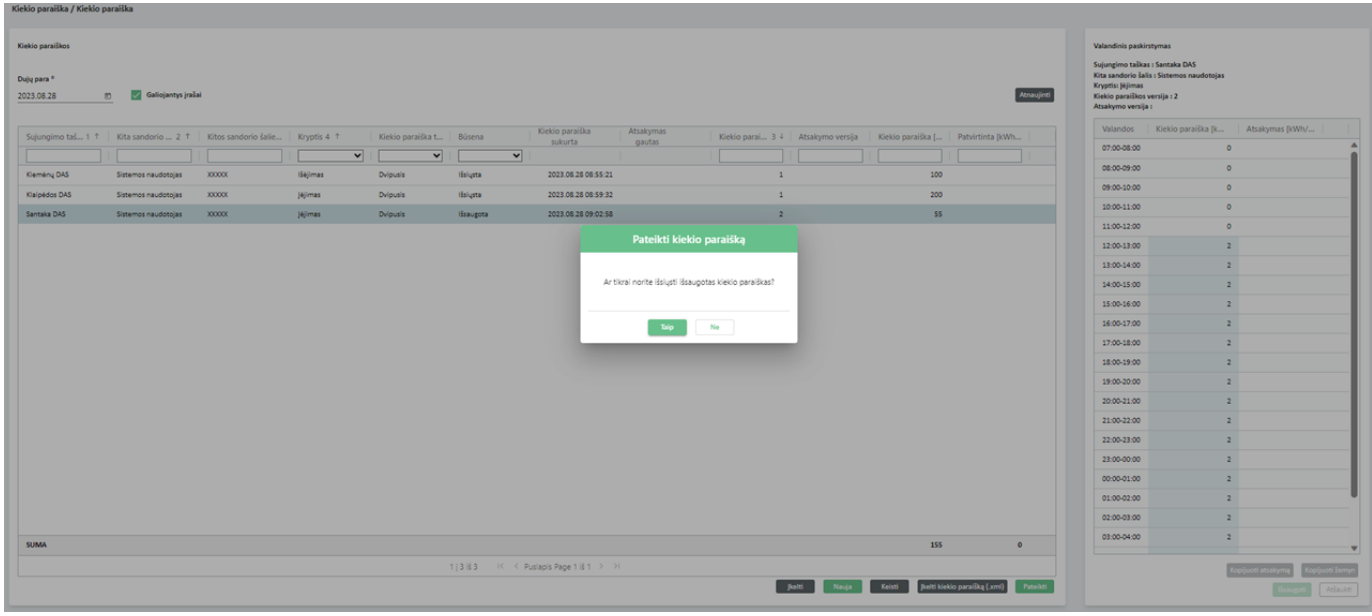

Paspaudę "TAIP" patvirtinsite kiekio paraiškos siuntimą, jos būseną galite pasitikrinti:

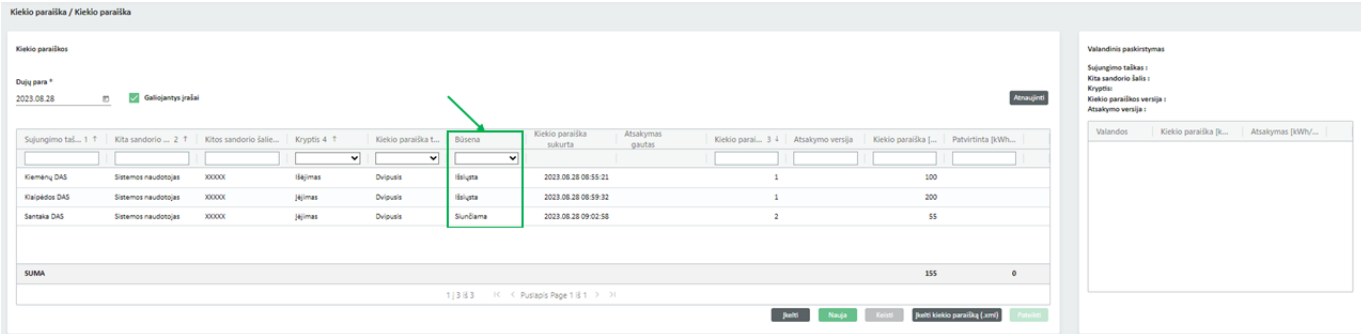

Išsiuntę išsaugotas kiekio paraiškas galite pasitikrinti kiekio paraiškos būseną:

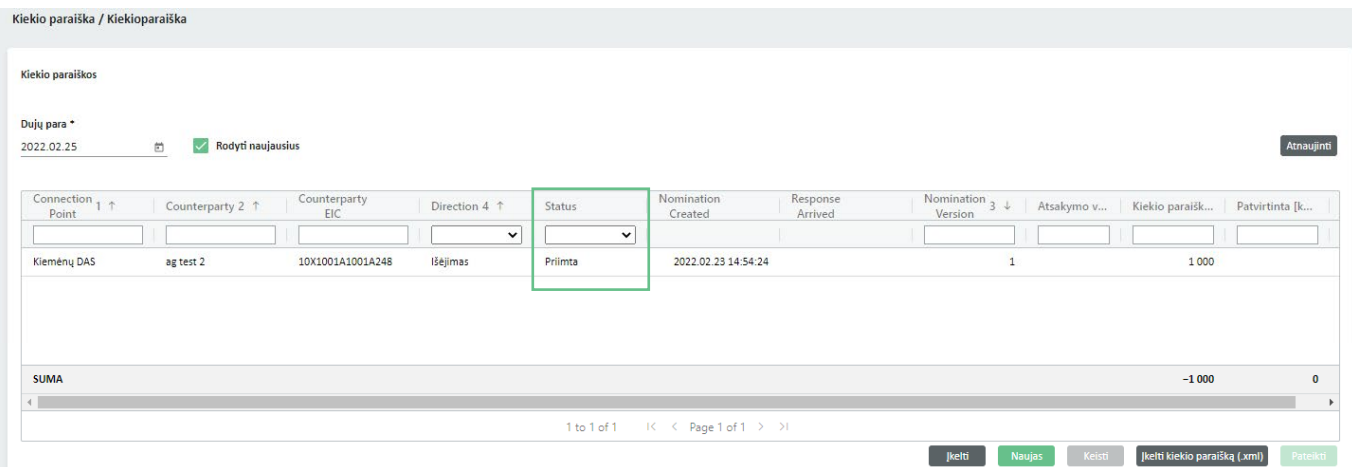

Pagrindinių būsenų reikšmės:

Išsaugota – kiekio paraiška išsaugota, bet nepateikta.

Siunčiama - kiekio paraiška pateikta, siuntimo procesas dar vyksta. Būsena atnaujinama, kai pranešimo siuntimas pasibaigia.

Išsiųsta – siuntimo procesas pasibaigė, patvirtinimo procesas dar vyksta. Būsena atnaujinama, kai gaunamas patvirtinimas.

Priimta – Amber Flows sistema priėmė kiekio paraišką ir pradėjo jos apdorojimą.

Atmesta – Amber Flows sistema nepriėmė kiekio paraiškos, atmetimo būsena rodoma pagrindiniame lange."KIEKIO PARAIŠKA" lango dešinėje pusėje matomi valandinių užsakytų kiekių paskirstymai.

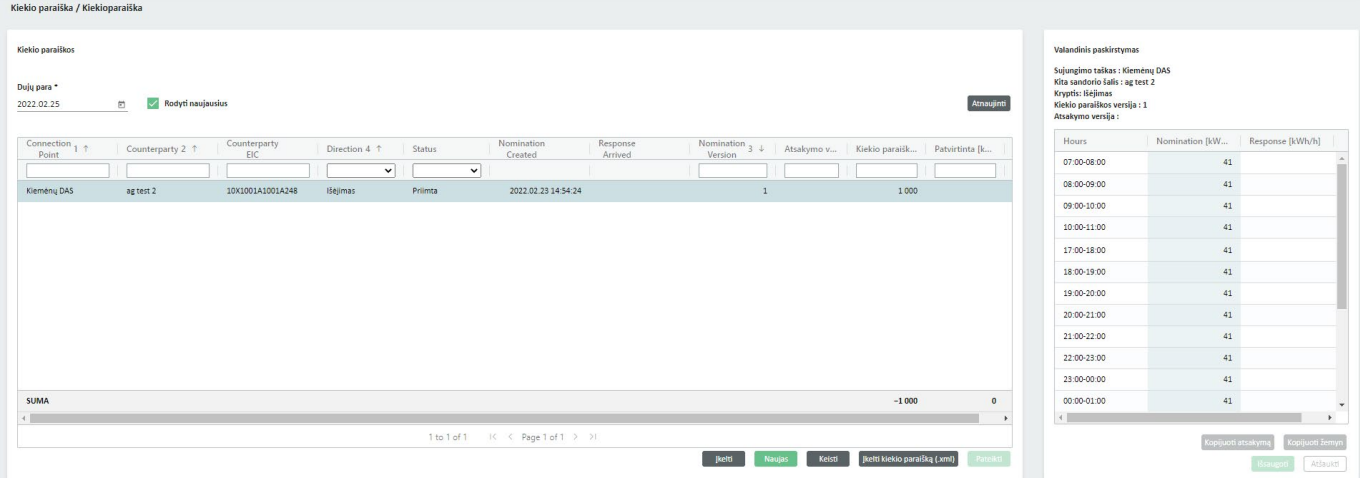

Kiekio paraiškų teikimas nuo 2022 m. kovo 1 d. vidiniame išleidimo taške yra neprivalomas. Tokiu atveju jei matote, kad jūsų suvartojimas viršys turimus užsakytus perdavimo pajėgumus, reikia vadovaujantis [4.1](#page-5-0) punkte nurodytomis instrukcijomis užsakyti papildomus pajėgumų produktus.

Pvz: einamą parą viename iš vidinių išleidimo taškų turite užsisakę 1 000 kWh/parą mėnesio pajėgumų produktą ir pastebite, kad suvartojimas viršys šį skaičių ir bus 1 500 kWh/parą. Tokiu atveju einate į "SIULOMI PAJĖGUMAI" skiltį (filtrų pagalba pasirenkame reikiamą sujungimo tašką, datą, einamos paros produktą), susirandate reikalingą vidinį tašką ir užsakote papildomą einamosios paros pajėgumų produkto kiekį 500 kWh/parą.

Jei jūs, kaip vartotojas, turite ne vieną, o daugiau vidinių išleidimo taškų, svarbu, kad juose bendras suvartojimas neviršytų turimų užsakytų perdavimo pajėgumų sumos.

Informacija apie atliktus biržoje sandorius mus pasieks iš biržos operatoriaus ir Sistemos naudotojui papildomai atlikti veiksmų Amber Flows sistemoje nereikia.

#### VTP\_LT kiekio paraiškos 5.2.

VTP kiekio paraiškos teikiamos norint deklaruoti dujų įsigijimą arba pardavimą kitai sandorio pusei.

Perkamas/įsigyjamas dujų kiekis užsakomas pagal įprastas kiekio paraiškas, tik kaip "sujungimo taškas" pasirenkamas VTP\_LT.

Pateikiant kiekio paraiškas VTP taške užtenka vienos deklaruojančios pusės (įprastai tai būna PARDAVĖJAS). Šiuo atveju turi būti pasirenkamas "VIENPUSIS" ("SINGLE SIDED") kiekio paraiškų tipas. Svarbu paminėti, kad prieš teikiant būtent tokio tipo kiekio paraiškas deklaruojanti pusė turi informuoti perdavimo sistemos operatorių apie konkrečią kitą sandorio pusę. To neatlikus, pateiktos kiekio paraiškos bus ATMESTOS.

Galimas ir "DVIPUSIS" ("DOUBLE SIDED") kiekio paraiškų tipas, bet tokiu atveju abi sandorio pusės turi deklaruoti įsigijimą / pardavimą ir jei tas daroma EINAMĄ PARĄ, toks sandoris turi būti deklaruojamas abiejų šalių tą pačią dujų valandą. Kitu atveju pateiktos kiekio paraiškos bus patvirtintos ne pilnam deklaruojamam kiekiui.

#### Kiekio paraiškų apžvalga 5.3.

Lange "KIEKIO PARAIŠKŲ APŽVALGA" filtro pagalba galite peržiūrėti visas pateiktas kiekio paraiškas pagal pasirinktas datas, sujungimo taškus, sandorio šalis, kryptis ir paraiškų būseną.

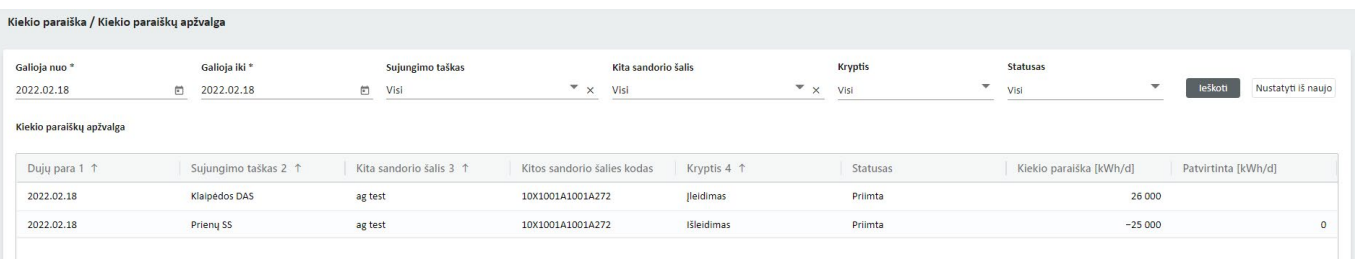

### 6 ATSISKAITYMAS

Paspaudus meniu juostoje "ATSISKAITYMAS" matysite keletą pasirinkimų: "Disbalansas", "Priskyrimas", "Prognozė", "Dalyvio duomenys", "Sutarties informacija", "Sąskaitos informacija", "Sąskaitų faktūrų apžvalga":

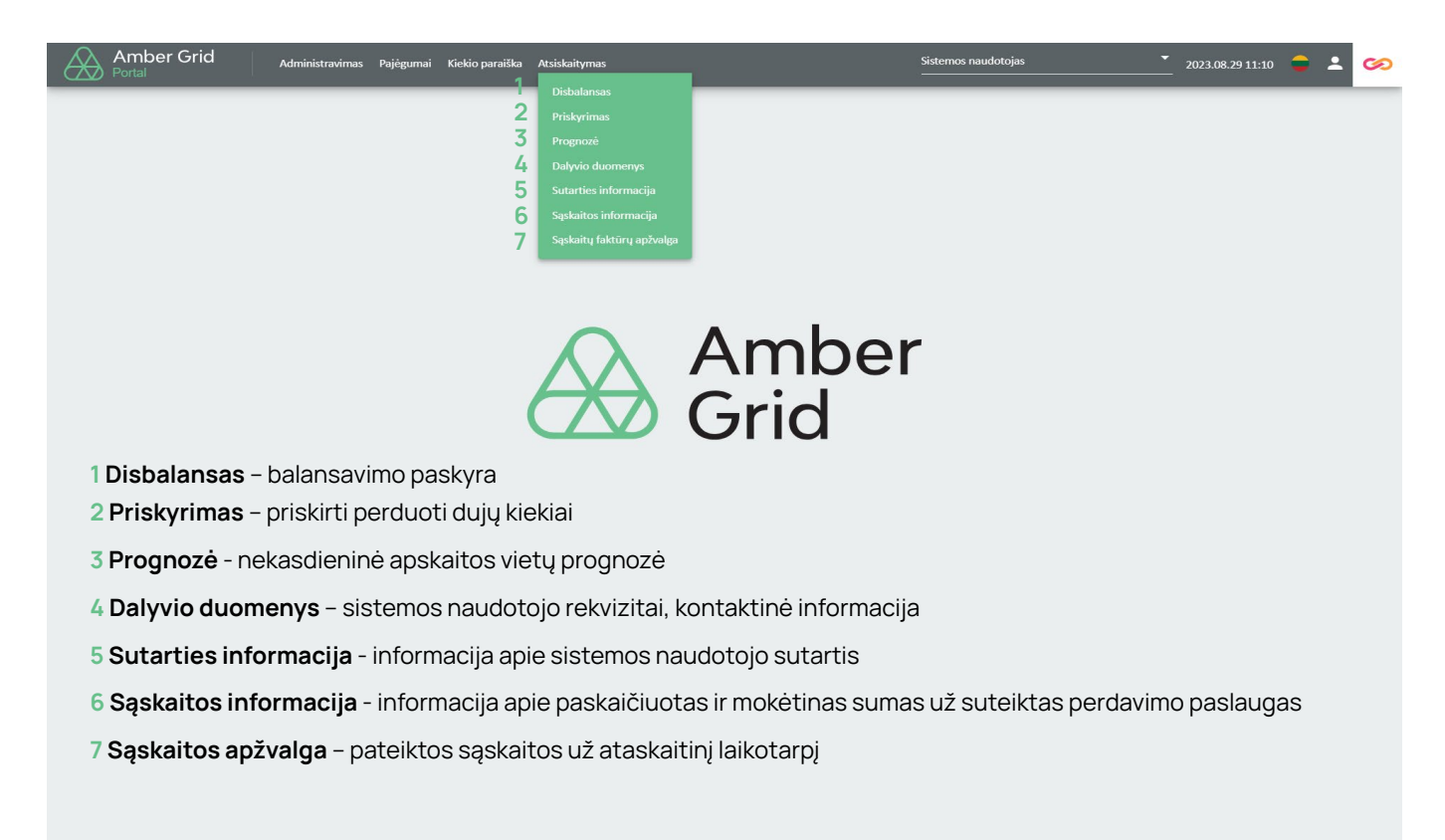

#### Disbalansas 6.1.

Lange "DISBALANSAS" matysite paskaičiavimus apie susidariusius nustatyto laikotarpio kiekvienos paros disbalansų kiekius (perteklinis kiekis – parduodamos dujos, trūkstamas kiekis – perkamos dujos). Žemiau esančioje lentelėje pateikiama disbalanso informacija sąskaitoje.

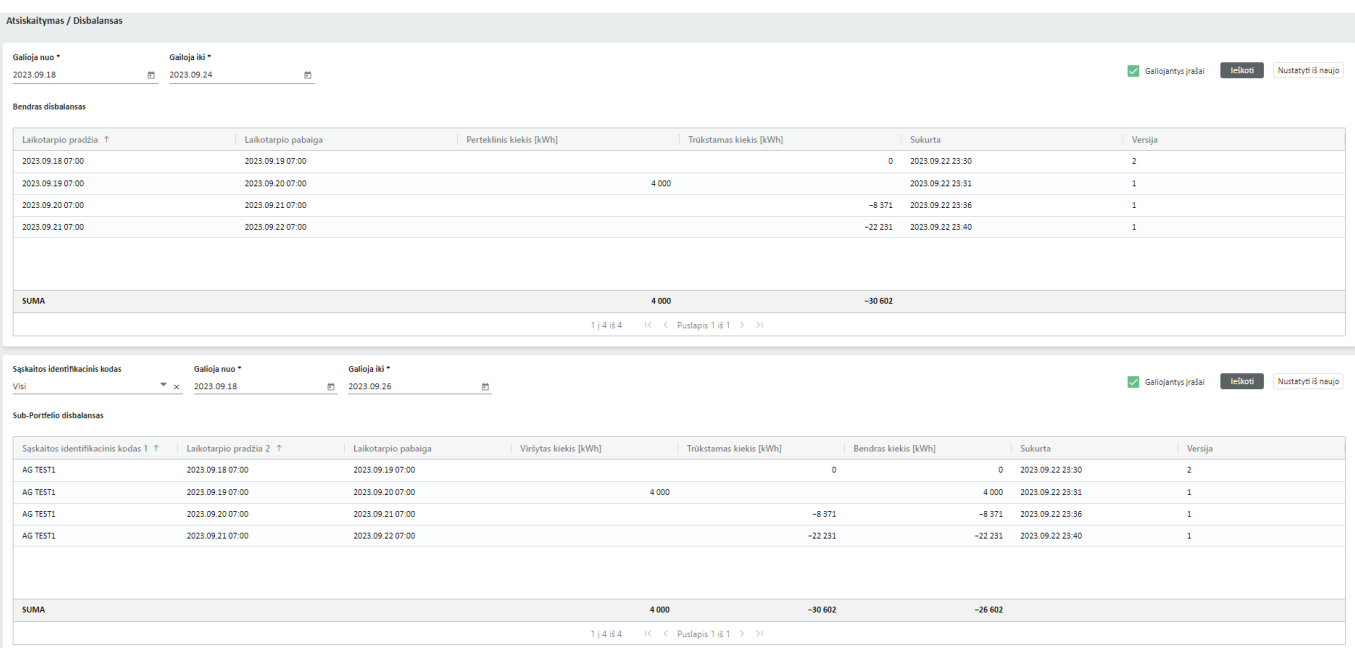

#### Priskyrimas 6.2.

Lange "PRISKYRIMAS" galite peržiūrėti priskirtus (angl. allocation) preliminarius (pirminis priskyrimas) ir galutinius perduotus kiekius. Priskirtus kiekius galima peržiūrėti pagal pasirinktus sujungimo taškus, kryptį, laikotarpį.

Pirminis priskyrimas pateikiamas už kiekvieną jau pasibaigusią dujų parą (mėnesio eigoje dar būna tikslinamas), o galutinis priskyrimas pateikiamas jau pasibaigus ataskaitiniam laikotarpiui.

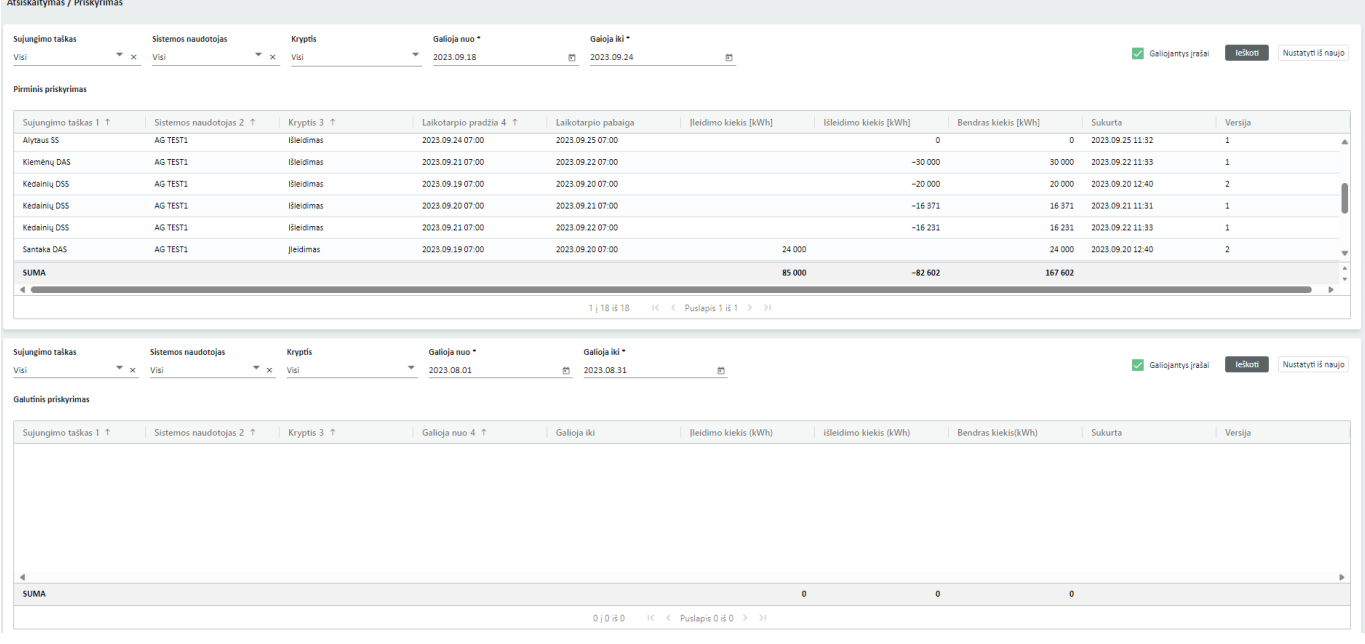

#### Prognozė 6.3.

Lange "PROGNOZĖ" atvaizduojama skirstomojo tinklo operatoriaus pateikta nekasdienių matavimo vietų prognozė apie sistemos naudotojų nekasdienėse apskaitos vietose prognozuojamą suvartoti dujų kiekį. Prognozę galite peržiūrėti filtro pagalba pasirinkę kryptį ir laikotarpį.

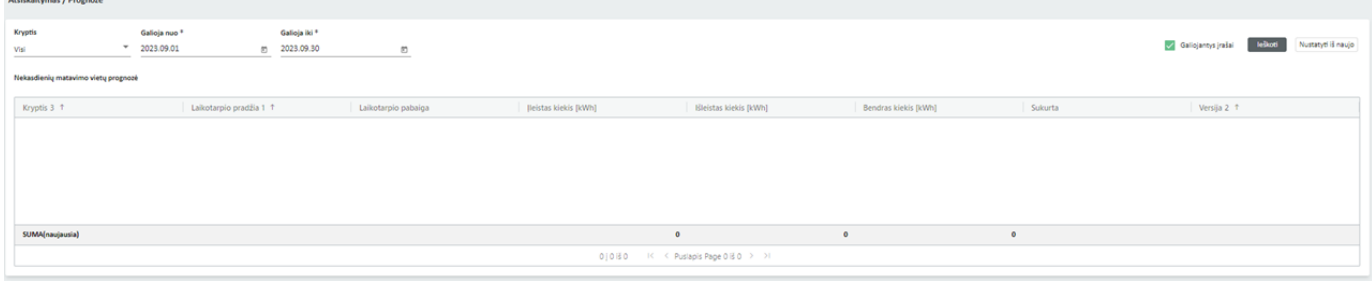

#### Dalyvio duomenys 6.4.

Lange "DALYVIO DUOMENYS" matomi sistemos naudotojo (dalyvio) kontaktiniai duomenys, buveinės adresas ir kt. svarbi informacija, kuri reikalinga perdavimo paslaugų teikimui. Norėdami patikslinti šią informaciją prašome kreiptis į AB "Amber Grid" el. paštu [pardavimai@ambergrid.lt](mailto:pardavimai@ambergrid.lt).

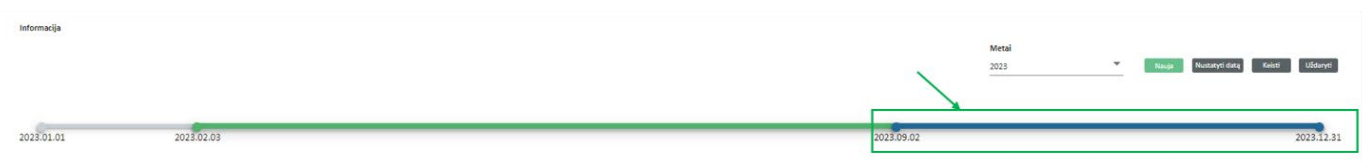

Pastaba: Aktualius duomenis matysite pasirinkę mėlynos spalvos skalės laiko liniją, pilkos spalvos – sutartis dar nesudaryta, žalios spalvos – jei jūsų duomenys buvo keisti.

#### Sutarties informacija 6.5.

Pasirinkus langą "SUTARTIES INFORMACIJA" ir nustačius "Sutarties tipas" "Perdavimo paslaugų sutartis" matysite gamtinių dujų perdavimo paslaugos sutarties informaciją.

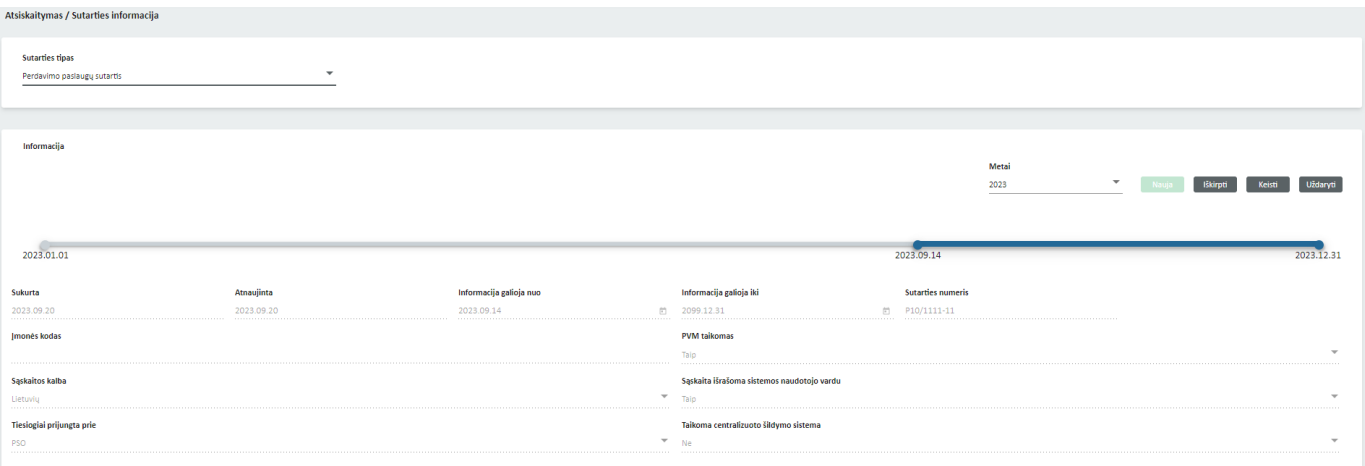

Mygtuko "KEISTI" pagalba galite pakeisti PVM sąskaitos faktūros kalbą, dėl kitos informacijos keitimo ar atnaujinimo prašome kreiptis į AB "Amber Grid" el. paštu [pardavimai@ambergrid.lt.](mailto:pardavimai@ambergrid.lt)

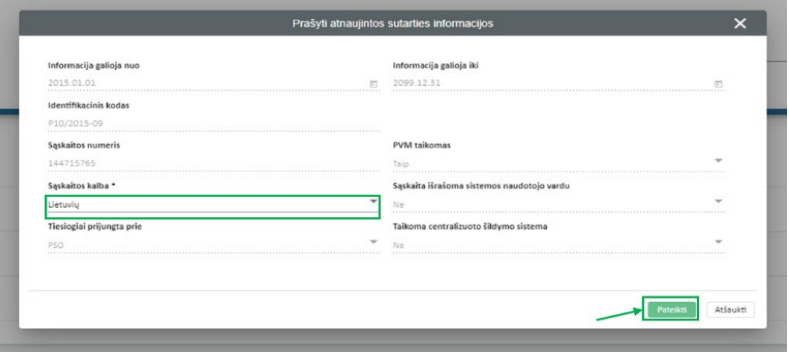

### Sąskaitos informacja 6.6.

Pasirinkę langą "SĄSKAITOS INFORMACIJA" galite matyti tik balansavimo duomenis. Norėdami peržiūrėti balansavimo duomenis filtro pagalba pasirenkate "Sąskaitos tipą" - Balansavimas, "Laikotartpis nuo", "Laikotarpis iki" ir spaudžiate "IEŠKOTI".

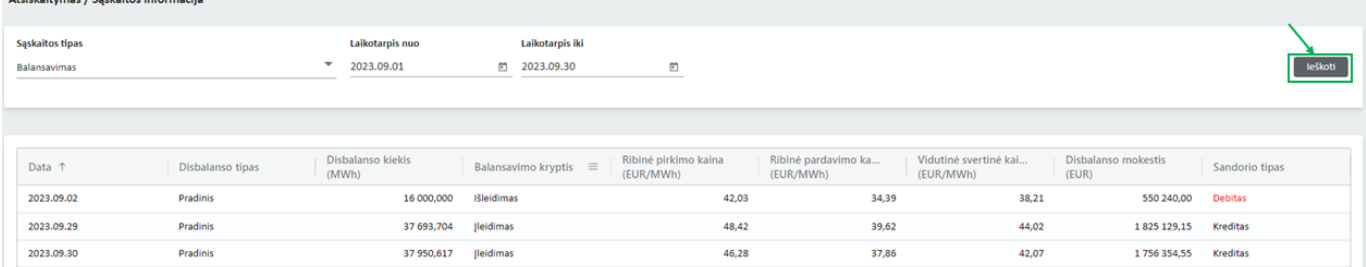

Pastaba: Informaciją apie sąskaitas jūs galite peržiūrėti paspaudę šią nuorodą: Sąskaitos faktūros už perdavimo paslaugas (prisijungimo duomenys pateikiami EPPS Sutartyje).

#### Sąskaitos apžvalga 6.7.

Pastaba: langas "SĄSKAITOS APŽVALGA" laikinai nėra aktyvus ir jame jūs nematysite aktualios [informacijos. Informaciją apie sąskaitas jūs galite peržiūrėti paspaudę šią nuorodą:](https://deklaravimas.ambergrid.lt/index.php?VAR_LANG=en) Sąskaitos faktūros [už perdavimo paslaugas](https://deklaravimas.ambergrid.lt/index.php?VAR_LANG=en) (prisijungimo duomenys pateikiami EPPS Sutartyje).

#### Atsijungimas 6.8.

Norėdami baigti darbą spauskite "Atsijungti":

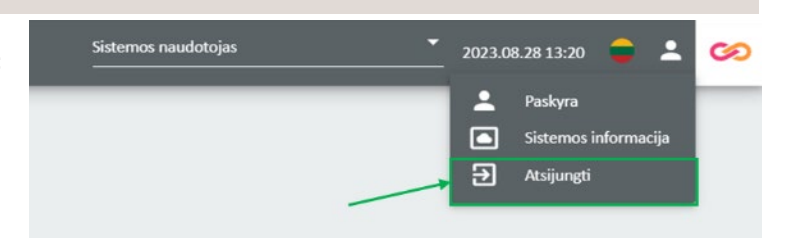